# セットアップ ガイド **Inspiron™**

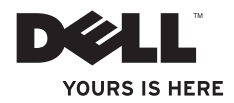

# セットアップ ガイド **Inspiron™**

認可モデル: P07F シリーズ 認可タイプ: P07F001、P07F002、P07F003

### メモ、注意、警告

- メモ:コンピュータを使いやすくするための重要な情報を説明しています。
- 注意:ハードウェアの損傷またはデータの損失の可能性あることを示し、問題を回避 する方法を説明しています。
- 警告:警告とは、物的損害、けが、または死亡の原因となる可能性があることを示し ます。

Dell ™ n シリーズコンピュータをご購入いただいた場合、この文書の Microsoft ® Windows® オペレーティングシス テムについての説明は適用されません。

#### 本書の情報は、事前の通知なく変更されることがあります。

#### © 2010 Dell Inc. All rights reserved.

\_\_\_\_\_\_\_\_\_\_\_\_\_\_\_\_\_\_

Dell Inc. の書面による許可のない複製は、いかなる形態においても厳重に禁じられています。

本書に使用されている商標: Dell、DELL ロゴ、Inspiron、YOURS IS HERE、Solution Station、および DellConnect は、Dell Inc. の商標です。AMD、AMD Athlon、AMD Turion、AMD Sempron、および ATI Mobility Radeon は、Advanced Micro Devices, Inc. の商標です。Intel、Pentium および Celeron は、米国およびその他の国における Intel Corporation の 登録商標で、Core は、米国およびその他の国における Intel Corporation の商標です。Microsoft、Windows、Windows Vista、および Windows Vista スタートボタンロゴは、米国またはその他の国における Microsoft Corporation の商標 または登録商標です。Ubuntu は、Canonical Ltd. の登録商標です。Blu-ray Disc は Blu-ray Disc Association の商標で す。Bluetooth は Bluetooth SIG, Inc. が所有する登録商標で、Dell が使用権を所有します。

本書では、上記記載以外の商標および会社名が使用されている場合があります。これらの商標や会社名は、一 切 Dell Inc. に所属するものではありません。

#### 2010 年 6 月 P/N V3GW4 Rev. A01

## 目次

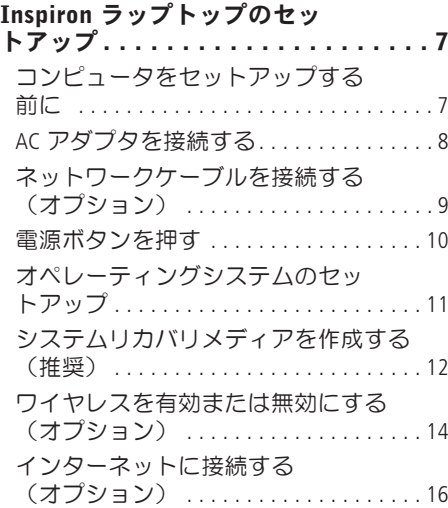

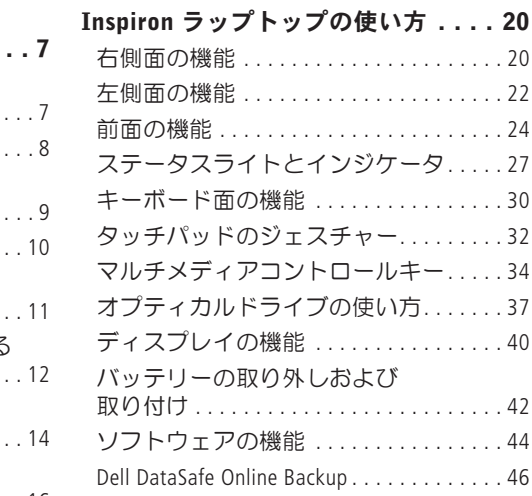

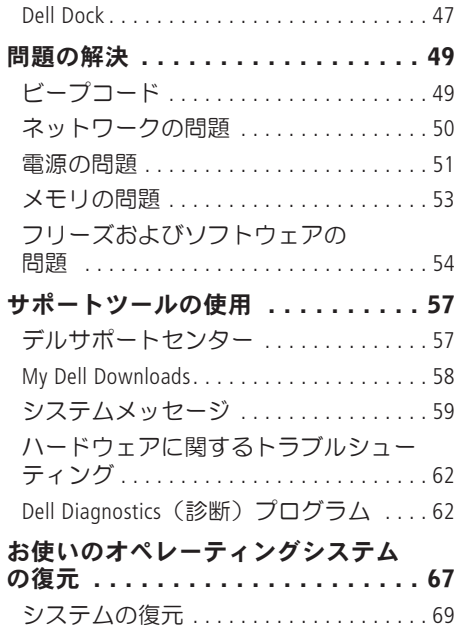

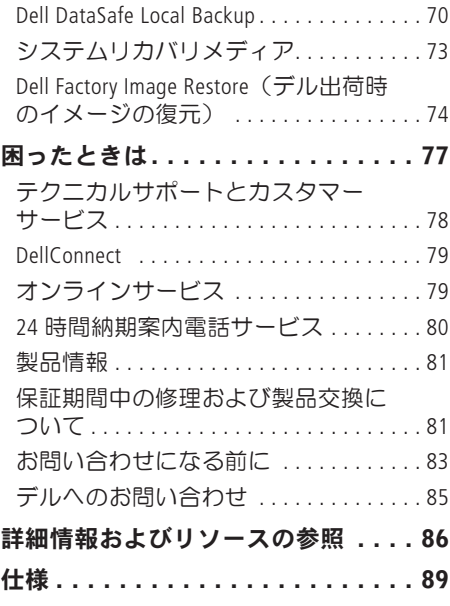

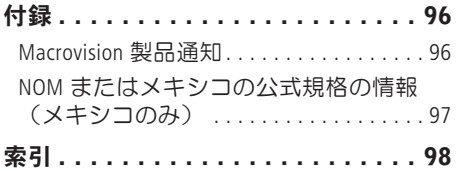

目次

<span id="page-8-0"></span>本項では、Inspiron™ ラップトップのセット アップについて説明します。

### コンピュータをセットアッ プする前に

コンピュータを設置するときは、電源に近 いこと、換気のよい場所であること、そし て、コンピュータを置く場所が平らである ことを確認してください

コンピュータ周辺の空気の流れが悪くなる と、Inspiron ラップトップがオーバーヒート するおそれがあります。オーバーヒートを 防ぐには、コンピュータの背面に少なくと も 10.2 cm、コンピュータの側面に少なく とも 5.1 cm の空間を確保する必要がありま す。キャビネットや引き出しなど、閉ざさ れた空間にコンピュータを設置して、電源 を入れないでください。

警告:通気孔を塞いだり、物を押し 込んだり、埃や異物が入らないように してください。 電源を入れた状態の Dell™ コンピュータを、ブリーフケー スの中など空気の流れの悪い環境や、 カーペットやラグなどの布地の表面に 置かないでください。空気の流れを妨 げると、火災の原因になったり、コン ピュータが損傷したり、コンピュータ のパフォーマンスが低下したりする恐 れがあります。コンピュータは熱を持 った場合にファンを動作させます。フ ァンからノイズが聞こえる場合があり ますが、これは通常の現象で、ファン やコンピュータに問題が発生したわけ ではありません。

注意:コンピュータの上に重いものや 鋭利なものを置くと、コンピュータに 修復できない損傷を与えるおそれがあ ります。

### <span id="page-9-1"></span><span id="page-9-0"></span>AC アダプタを接続する

AC アダプタをコンピュータに接続し、コンセントまたはサージプロテクタに差し込みま す。

警告:AC アダプタは世界各国のコンセントに適合します。 ただし、電源コネクタお よび電源タップは国によって異なります。互換性のないケーブルを使用したり、ケー ブルを不適切に電源タップまたはコンセントに接続したりすると、火災の原因になっ たり、コンピュータに修復不可能な損傷を与えたりする恐れがあります。

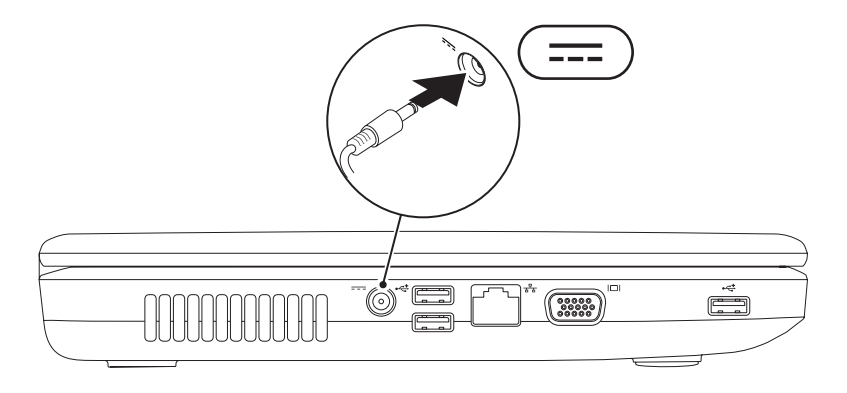

### <span id="page-10-0"></span>ネットワークケーブルを接続する(オプション)

有線ネットワーク接続を使用するには、ネットワークケーブルを接続します。

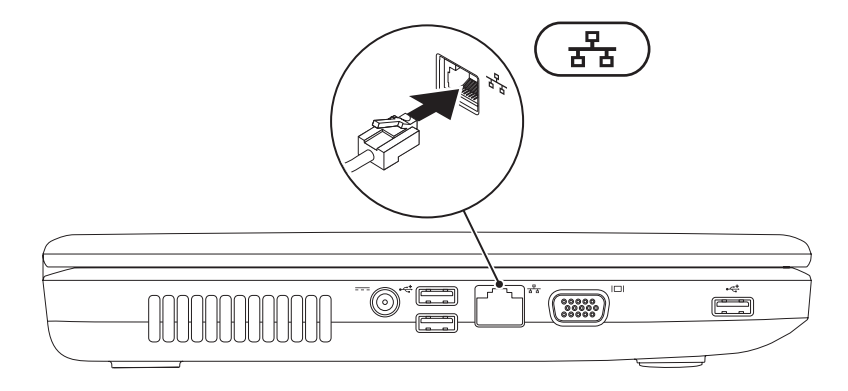

<span id="page-11-0"></span>電源ボタンを押す

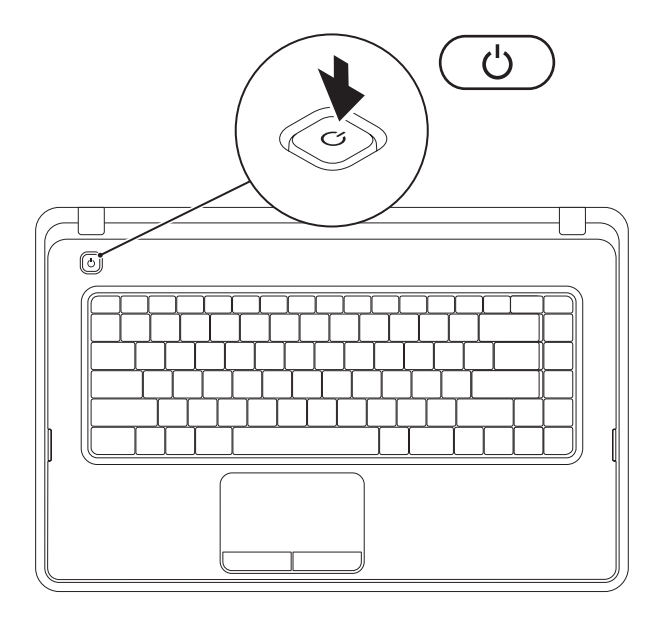

**10**

### <span id="page-12-0"></span>オペレーティングシステムのセットアップ

Dell コンピュータには、購入時に選択したオペレーティングシステムが事前に設定されて います。

#### Microsoft® Windows®

Windows をはじめて使用するときは、画面の説明に従ってセットアップしてください。こ れは必須の作業で、多少時間がかかる場合があります。Windows セットアップ画面には、 ライセンス契約の同意、プリファレンスの設定、インターネット接続のセットアップな ど、いくつかの手順が示されます。

- 注意: オペレーティングシステムのセットアッププロセスは中断しないでください。 中断すると、コンピュータが使用不能になり、オペレーティングシステムの再インス トールが必要になることがあります。
- ■■ メモ:コンピュータを最適なパフォーマンスでご使用いただくためには、お使いのコ ンピュータ用の最新の BIOS およびドライバを support.jp.dell.com からダウンロードし てインストールすることをお勧めします。
- ■■メモ:オペレーティングシステムとその機能の詳細については、 support.jp.dell.com/MyNewDell を参照してください。

#### Ubuntu® の場合

Ubuntu をはじめて使用するときは、画面の説明に従ってセットアップしてください。

### <span id="page-13-0"></span>システムリカバリメディアを作成する(推奨)

■ メモ: Microsoft Windows をセットアップしたら、すぐにシステムリカバリメディアを作 成することをお勧めします。

システムリカバリメディアを使用して、データファイルを維持しながら、コンピュータを 購入時の動作状態に復元することができます(オペレーティングディスクディスクは必要 ありません)。ハードウェア、ソフトウェア、ドライバ、またはその他のシステムの設定 を変更したためにコンピュータが正常に動作しなくなってしまった場合に、システムリカ バリメディアを使用できます。

システムリカバリメディアの作成には以下が必要です。

- Dell DataSafe Local Backup
- 最小容量 8 GB の USB キー、DVD-R、DVD+R、または Blu-ray Disc™
- メモ:Dell DataSafe Local Backup は書き換え可能ディスクをサポートしていません。

システムリカバリメディアを作成するには、次の手順を実行します。

- **1.** AC アダプタが接続されていることを確認します([8](#page-9-1) ページの「AC アダプタを接続す る」を参照してください)。
- **2.** ディスクまたは USB キーをお使いのコンピュータに挿入します。
- 3. スタート **→ プログラム → Dell DataSafe Local Backup** の順にクリックします。
- **4.** リカバリメディアを作成 をクリックします。

**5.** 画面の指示に従います。

■ メモ: システムリカバリメディアの使用方法の詳細については、[73](#page-74-1) ページの「システ ムリカバリメディア」を参照してください。

### <span id="page-15-0"></span>ワイヤレスを有効または無効にする(オプション)

<span id="page-15-1"></span>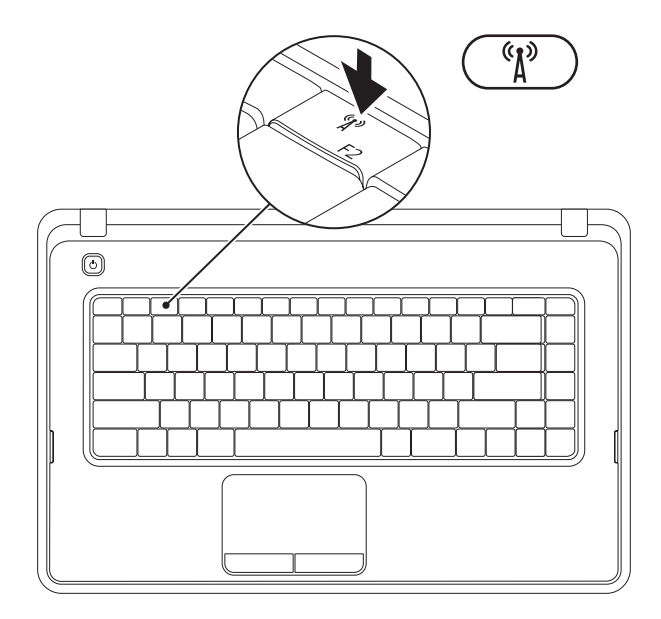

キーボードのファンクションキーの列にある<sup>(\*)</sup>キーを押して、ワイヤレスを有効または無 効にします。画面にワイヤレスオンまたはワイヤレスオフの状況を示すアイコンが表示さ れます。

ワイヤレス有効

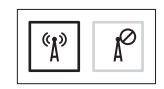

ワイヤレス無効

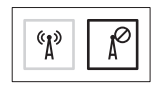

■ メモ:ワイヤレスキーを使用すると、飛行機の機内でコンピュータのすべてのワイヤ レス無線装置をオフにするよう指示された場合などに、すべてのワイヤレス無線装置 (Wi-Fi および Bluetooth®)を即座にオフにすることができます。

### <span id="page-17-0"></span>インターネットに接続する (オプション)

インターネットに接続するには、外付けモ デムまたはネットワーク接続、および ISP (インターネットサービスプロバイダ)が 必要です。

外付けの USB モデムまたは WLAN アダプ タが最初の注文に含まれていない場合 は、dell.com/jp から購入できます。

#### 有線接続のセットアップ

- ダイヤルアップ接続を使用する場合は、 電話線をオプションの外付け USB モデ ムと壁の電話コネクタに接続してから、 インターネット接続をセットアップし ます。
- DSL またはケーブル (衛星) モデム接続 を使用する場合のセットアップ手順につ いては、ご契約の ISP または携帯電話 サービスにお問い合わせください。 有線インターネット接続のセットアップを 完了するには、[18](#page-19-0) ページの「インターネッ ト接続のセットアップ」の指示に従いま す。

#### ワイヤレス接続のセットアップ

- メモ:ワイヤレスルーターのセット アップについては、お使いのルーター に付属のマニュアルを参照してくださ  $\mathfrak{b}$
- ワイヤレスインターネット接続を使用する には、最初にワイヤレスルーターに接続す る必要があります。
- ワイヤレスルーターへの接続をセットアッ プするには、次の手順を実行します。

#### Windows® 7 の場合

- **1.** コンピュータでワイヤレスが有効になっ ていることを確認します ([14](#page-15-1) ページの「 ワイヤレスを有効または無効にする」を 参照してください)。
- **2.** 開いているファイルをすべて保存してか ら閉じ、実行中のプログラムをすべて終 了します。
- 3. スタート <sup>●</sup>→ コントロールパネル の順 にクリックします。
- **4.** 検索ボックスに、ネットワークと入力 し、次にネットワークと共有センター → ネットワークに接続 の順にクリックし ます.
- **5.** 画面の手順に従ってセットアップを完了 します。

#### Windows Vista® の場合

- **1.** コンピュータでワイヤレスが有効になっ ていることを確認します ([14](#page-15-1) ページの「 ワイヤレスを有効または無効にする」を 参照してください)。
- **2.** 開いているファイルをすべて保存してか ら閉じ、実行中のプログラムをすべて終 了します。
- **3. スタート <del>8</u>** → 接続先 をクリックしま</del> す。
- **4.** 画面の手順に従ってセットアップを完了 します。

#### インターネット接続のセットアップ

ISP および ISP が提供するオプションは国に よって異なります。各国で利用可能なオプ ションについては、ISP にお問い合わせくだ さい。

過去にインターネットに正常に接続できて いたのに接続できない場合、ISP のサービス が停止している可能性があります。サービ スの状態について ISP に確認するか、後でも う一度接続してみてください。

ご契約の ISP 情報をご用意ください。ISP に 登録していない場合は、インターネットへ の接続 ウィザードを利用すると簡単に登録 できます。

<span id="page-19-0"></span>インターネット接続をセットアップするに は、次の手順に従います。

Windows 7 の場合

- **1.** 開いているファイルをすべて保存してか ら閉じ、実行中のプログラムをすべて終 了します。
- 2. スタート <mark>⊕</mark> → コントロールパネル の 順にクリックします。
- **3.** 検索ボックスに、ネットワークと入力 し、ネットワークと共有センター → 新 しい接続またはネットワークのセット アップ→ インターネットへの接続 の順 にクリックします。

インターネットへの接続 ウィンドウが表 示されます。

■■ メモ:どの接続タイプを選択すべきか 分からない場合は、選択についての説 明を表示します をクリックするか、ご 契約の ISP にお問い合わせください。

**4.** 画面の指示に従って、ISP から提供され たセットアップ情報を使用してセット アップを完了します。

Windows Vista の場合

- **1.** 開いているファイルをすべて保存してか ら閉じ、実行中のプログラムをすべて終 了します。
- 2. スタート → コントロールパネル をク リックします。
- **3.** 検索ボックスに、ネットワークと入力 し、次にネットワークと共有センター → 接続またはネットワークのセットアッ プ → インターネットに接続します の順 にクリックします。

インターネットに接続します ウィンドウ が開きます。

■■ メモ:どの接続タイプを選択すべきか 分からない場合は、選択についての説 明を表示します をクリックするか、ご 契約の ISP にお問い合わせください。

**4.** 画面の指示に従って、ISP から提供され たヤットアップ情報を使用してヤット アップを完了します。

<span id="page-21-0"></span>本項では、Inspiron™ ラップトップの機能について説明します。

右側面の機能

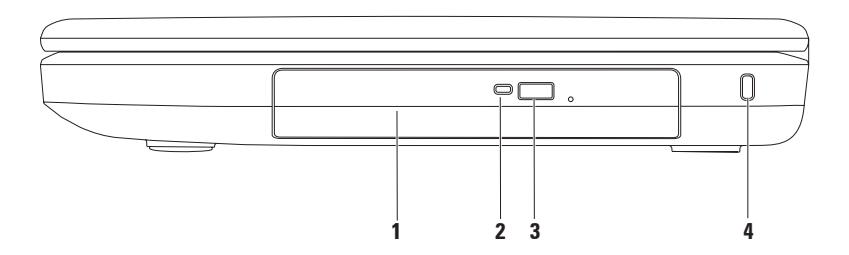

- **1** オプティカルドライブ CD および DVD を再生または記録します。詳細について は、[37](#page-38-1) ページの「オプティカルディスクドライブの使い方」を参照してください。
- **2** オプティカルドライブライト オプティカルドライブ取り出しボタンを押したとき や、セットしたディスクが読み取られているときに点滅します。
- **3** オプティカルドライブ取り出しボタン 押すとオプティカルドライブトレイが排出 されます。
- **4** セキュリティケーブルスロット 市販のセキュリティケーブルをコンピュータに取 り付けます。

メモ:セキュリティケーブルを購入する前に、お使いのコンピュータのセキュリティ ケーブルスロットに対応するかどうかを確認してください。

### <span id="page-23-0"></span>左側面の機能

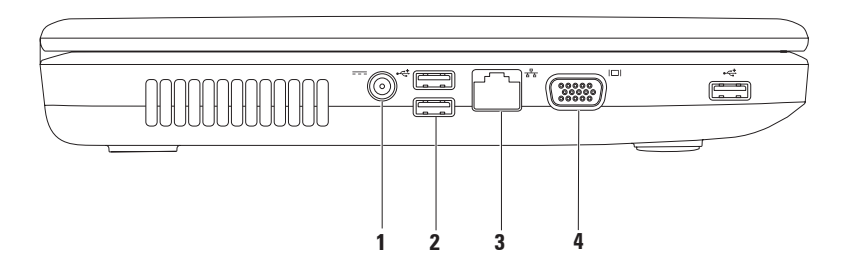

- 1 <sup>|---|</sup>AC アダプタコネクタ AC アダプタを接続して、コンピュータに電力を供給し たり、バッテリーを充電したりします。
- 2 <sup>|</sup> <<<sup>+</sup> USB 2.0 コネクタ (3) マウス、キーボード、プリンタ、外付けドライ ブ、MP3 プレーヤーなどの USB デバイスと接続します。
- 3 <sup>| 子</sup>★ | ネットワークコネクタ 有線ネットワークを使用する場合に、ネットワークデ バイスまたはブロードバンドデバイスにコンピュータを接続します。
- 4 |□ vGA コネクタ モニターやプロジェクタを接続します。

### <span id="page-25-0"></span>前面の機能

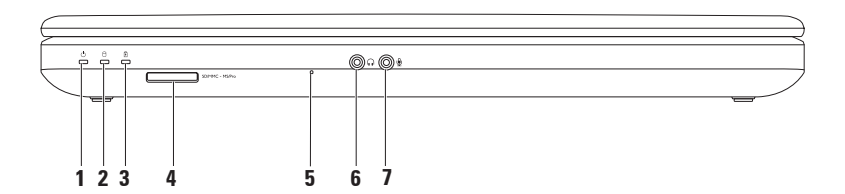

- **1** 電源ステータスライト 点灯または点滅することで電源状況を示します。 電源ステータスライトの詳細に関しては、[27](#page-28-1) ページの「ステータスライトとインジ ケータ」を参照してください。
- **2** ハードドライブアクティビティライト コンピュータがデータの読み書きをし ている際に点灯して、ハードドライブが動作していることを示します。
- 3 |  $\boxed{1}$  | **バッテリーステータスライト** 点灯または点滅することでバッテリーの充電状 況を示します。バッテリーステータスライトの詳細に関しては、[27](#page-28-1) ページの「ステー タスライトとインジケータ」を参照してください。

メモ:コンピュータの電源に AC アダプタを使用しているときは、バッテリーが充電 されています。

**4** 3-in-1 メディアカードリーダー — メモリカードに保存されたデジタル写 真、音楽、ビデオ、文書を、簡単な操作で表示 / 共有できます。

メモ:お使いのコンピュータには、メディアカードスロットにプラスチック製のダ ミーカードが取り付けられています。ダミーカードは、埃や他の異物から未使用のス ロットを保護します。 他のコンピュータのダミーカードは、お使いのコンピュータと サイズが合わないことがありますので、スロットにメディアカードを取り付けないと きのためにダミーカードを保管してください。

**5** アナログマイク — ビデオ会議やボイス録音用に高品質のサウンドを提供します。

- 6 ndオーディオ出力 / ヘッドフォンコネクタ ヘッドフォンや、パワードスピーカー またはサウンドシステムを接続します。
- **7** オーディオ入力 / マイクコネクタ マイクまたはオーディオプログラムで使用す る入力信号に接続します。

<span id="page-28-1"></span><span id="page-28-0"></span>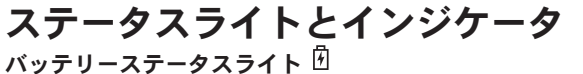

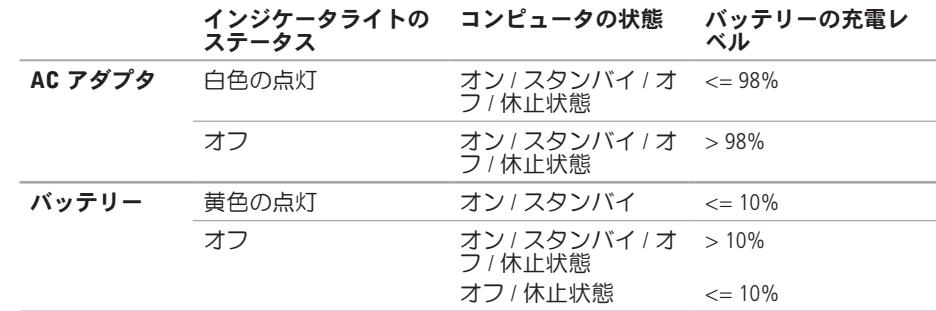

メモ:コンピュータの電源に AC アダプタを使用しているときは、バッテリーが充電さ れています。

雷源ボタンライト / 雷源インジケータライト $\bigcirc$ 

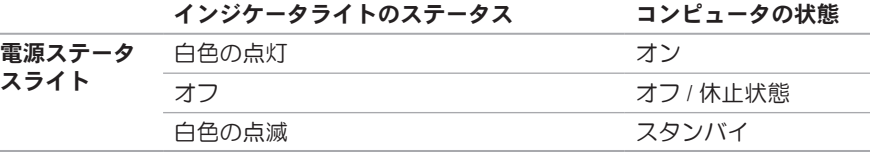

■ メモ:電源の問題については、[51](#page-52-1) ページの「電源の問題」を参照してください。

 $\overline{\phantom{a}}$ 

<span id="page-31-0"></span>キーボード面の機能

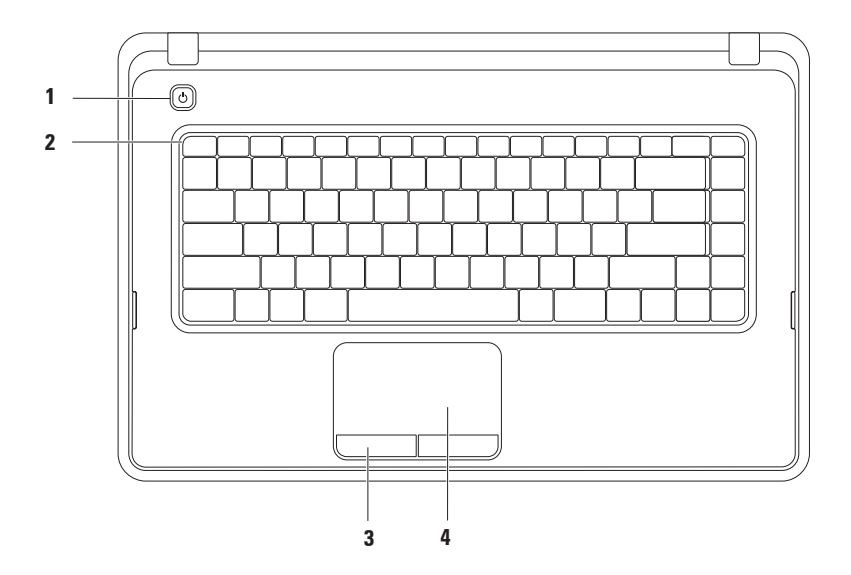

- **1** 電源ボタン コンピュータの電源をオンまたはオフにするには、ここを押しま す。
- **2** ファンクションキー列 この列には、ワイヤレスの有効 / 無効キー、輝度調節キー、 マルチメディアキー、タッチパッド有効 / 無効キーがあります。 マルチメディアキー の詳細については、[34](#page-35-1) ページの「マルチメディアコントロールキー」を参照してくだ さい。
- **3** タッチパッドボタン(2)— マウスと同様に左クリックと右クリックの機能がありま す。
- **4** タッチパッド 表面を軽くたたくことによって、マウスと同じ操作(カーソルの移 動、選択した項目のドラッグまたは移動、左クリック)ができます。

タッチパッドでは、「スクロール」「ズーム」「回転」の各機能をサポートしていま す。タッチパッドの設定を変更するには、デスクトップのタスクトレイで Dell Touch pad(Dell タッチパッド) アイコンをダブルクリックします。詳細については、 [32](#page-33-1) ページの「タッチパッドのジェスチャー」を参照してください。

メモ:タッチパッドを有効または無効にするには、キーボードのファンクションキー 列にある※キーを押します。

### <span id="page-33-1"></span><span id="page-33-0"></span>タッチパッドのジェスチ ャー

スクロール

コンテンツをスクロールできます。次のよ うなスクロール機能を使用できます。

従来のスクロール — 上下左右にスクロー ルできます。

上下のスクロール:

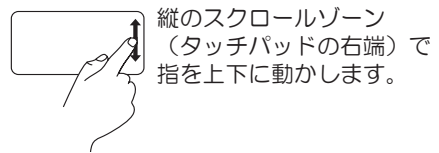

左右のスクロール

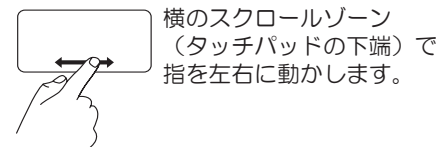

回転スクロール — 上下左右にスクロール できます。

上下のスクロール:

上にスクロールするには、 縦スクロールゾーン(タッ チパッドの右端)で指を時 計回りに円を描くように動 かし、下にスクロールする には指を反時計回りに円を 描くように動かします。

左右のスクロール

横のスクロールゾーン (タッチパッドの下端)で 指を動かします。時計回り に円を描くと右へスクロー ルし、反時計回りに円を描 くと左へスクロールしま す。

#### 拡大

画面コンテンツの表示を拡大 / 縮小できま す。次のようなズーム機能を使用できま す。

フィンガーズーム — 拡大または縮小でき ます。

拡大表示

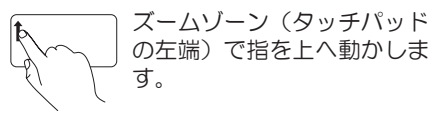

縮小表示:

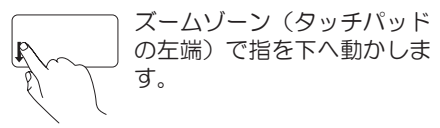

### <span id="page-35-1"></span><span id="page-35-0"></span>マルチメディアコントロールキー

マルチメディアコントロールキーは、キーボードのファンクションキー列にあります。

マルチメディアコントロールを使用するには、必要なマルチメディアキーを押します。 マ ルチメディアコントロールキーを設定するには、System Setup (BIOS) Utility (システム セットアップ(BIOS)ユーティリティ)または Windows モビリティセンターを使用しま す。

### System Setup (BIOS) Utility(システムセットアップ(BIOS)ユーティリ ティ)

- **1.** POST (Power On Self Test) の間に <F2> を押して、System Setup (BIOS) utility (システムセット アップ (BIOS) コーティリティ) を開始します。
- **2.** Function Key Behavior(ファンクションキーの動作)で、Multimedia Key First(マル チメディアキーを優先)または Function Key First (ファンクションキーを優先)を選 択します。

Multimedia Key First(マルチメディアキーを優先)— デフォルトの設定です。 マルチメ ディアキーを押すと、そのキーに関連付けられたマルチメディアアクションが実行されま す。ファンクションキーを使用するには、<Fn> を押しながら必要なファンクションキーを 押します。

Function Key First (ファンクションキーを優先) — ファンクションキーを押すと、関連付 けられたファンクションが実行されます。
マルチメディアアクションを実行するには、Fn キーを押しながら必要なマルチメディアコ ントロールキーを押します。

■ メモ: Multimedia Key First (マルチメディアキーを優先) オプションは、オペレー ティングシステムでのみアクティブです。

#### Windows モビリティ センター

- **1.** < ><X> キーを押して、Windows モビリティ センターを起動します。
- **2.** Function Key Row(ファンクションキー列)で、Function Key(ファンクションキー) または Multimedia Key (マルチメディアキー) を選択します。

**Inspiron** ラップトップの使い方

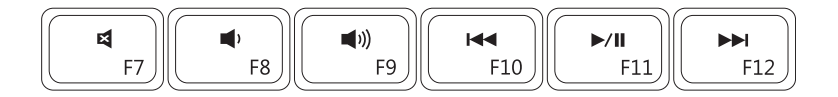

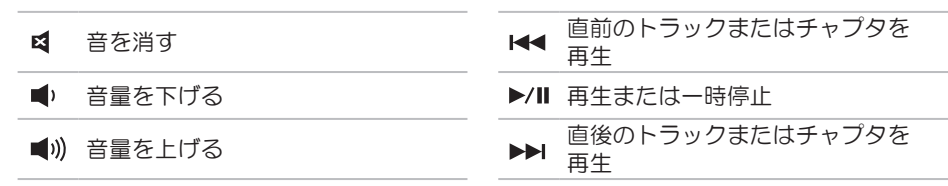

### オプティカルドライブの使い方

注意:オプティカルドライブトレイを開閉する場合は、トレイの上から力を掛けない でください。オプティカルドライブを使用しないときは、トレイを閉じておいてくだ さい。

注意:ディスクを再生または記録している間は、コンピュータを動かさないでくださ  $\mathbf{L}$ 

オプティカルドライブは、CD および DVD の再生や記録に使用します。 ディスクをオプ ティカルドライブトレイにセットするときは、印刷または文字が書かれている面が上にな るように注意してください。

- オプティカルドライブにディスクをセットするには、次の手順に従います。
- **1.** オプティカルドライブの取り出しボタンを押します。
- **2.** オプティカルドライブトレイを引き出します。
- **3.** オプティカルドライブトレイの中央に、ラベルのある面を上にしてディスクを置き、デ ィスクをスピンドルにきちんとはめ込みます。
- **4.** オプティカルドライブトレイをドライブに押し戻します。

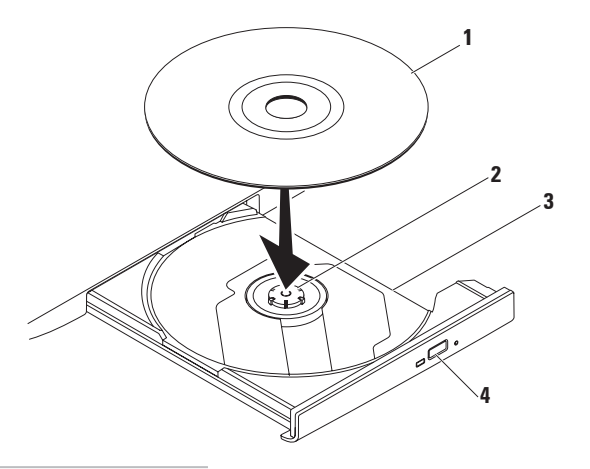

#### ディスク

- スピンドル
- オプティカルドライブトレイ
- 取り出しボタン

#### **Inspiron** ラップトップの使い方

**Inspiron** ラップトップの使い方

# ディスプレイの機能

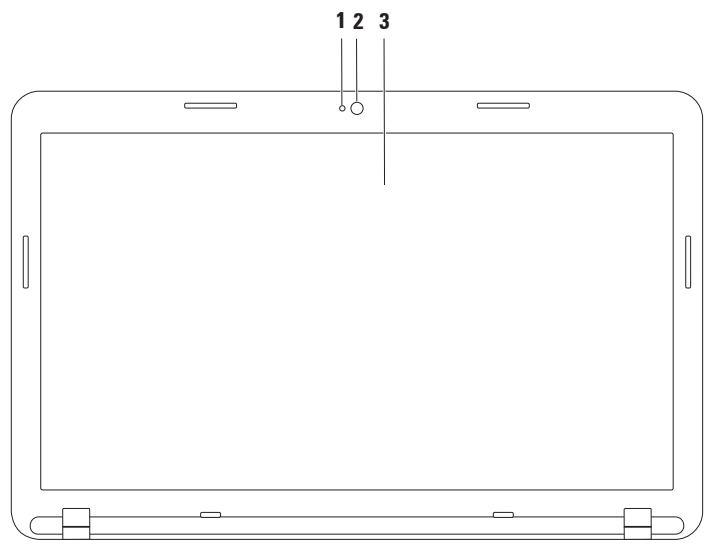

#### **1** カメラアクティビティインジケータ — カメラのオンとオフを示します。

**2** カメラ — ビデオキャプチャ、会議、およびチャット用のビルトインカメラです。

**3** モニター — 搭載されているモニターは、コンピュータのご購入時の選択によって異 なります。 モニターの詳細に関しては、 support.jp.dell.com/manuals または次の場所にある『Dell テクノロジガイド』を参照 してください。

Windows®7 の場合:スタート ● → すべてのプログラム→ Dell Help Documentation (Dell ヘルプ文書)

Windows Vista®の場合:スタート ● → ヘルプとサポート→ Dell EDocs (Dell EDocs)

**Inspiron** ラップトップの使い方

### バッテリーの取り外しおよび取り付け

- 警告:本項の手順を開始する前に、お使いのコンピュータに同梱の、安全にお使いい ただくための注意に従ってください。
- 警告:適合しないバッテリーを使用すると、火災または爆発を引き起こす可能性があ ります。このコンピュータでは、必ずデルから購入したバッテリーのみを使用してく ださい。別のコンピュータのバッテリーを使用しないでください。
- 警告:バッテリーを取り外す前に、コンピュータをシャットダウンし、外付けのケー ブル(AC アダプタなど)を取り外してください。

バッテリーを取り外すには、次の手順を実行します。

- **1.** コンピュータの電源を切り、裏返しにします。
- **2.** バッテリーリリースラッチおよびバッテリーロックラッチを、アンロックの位置までス ライドさせます。
- **3.** バッテリーをスライドさせて持ち上げ、バッテリーベイから取り出します。
- バッテリーを交換するには、次の手順を実行します。

所定の位置にカチッと収まるまで、バッテリーをバッテリーベイに挿入します。

- **1.** バッテリーのタブを、バッテリーベイのスロットに合わせます。
- **2.** カチッと音がして所定の位置に収まるまで、バッテリーをバッテリーベイにスライドさ せます。
- **3.** バッテリーロックラッチをロック位置までスライドさせます。

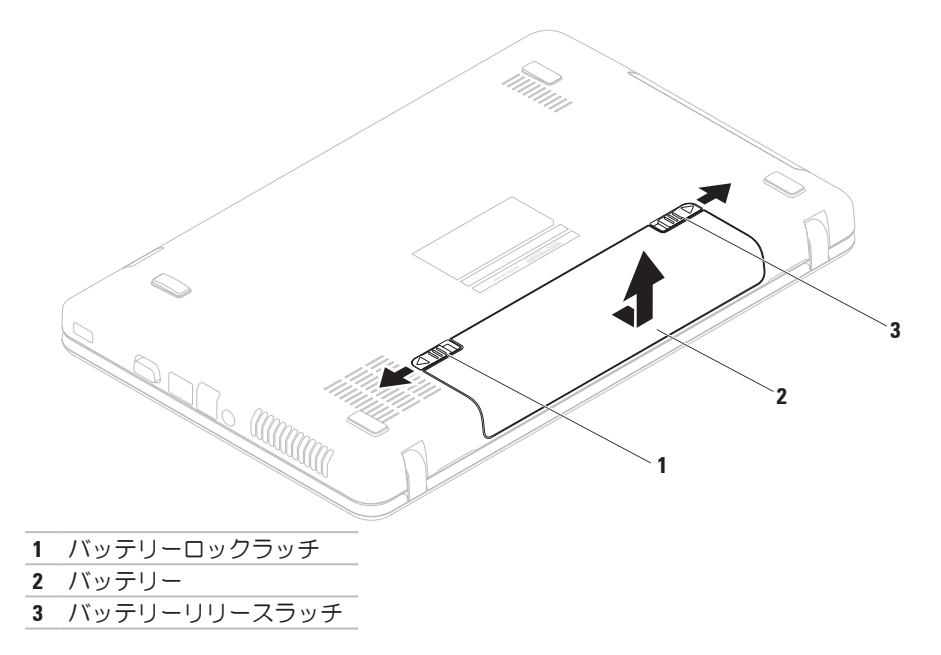

**Inspiron** ラップトップの使い方

### ソフトウェアの機能

メモ: 本項に記載された機能の詳細については、support.jp.dell.com/manuals または 次の場所にある『Dell テクノロジガイド』を参照してください。

Windows®7の場合: スタート → すべてのプログラム→ Dell Help Documentation (Dell ヘルプ文書)

Windows Vista®の場合: スタート ●→ ヘルプとサポート→ Dell EDocs (Dell EDocs)

#### 生産性と通信

お使いのコンピュータで、プレゼンテーション、小冊子、グリーティングカード、チラ シ、表計算を作成することができます。またデジタル写真や画像の編集および表示も可能 です。お使いのコンピュータにインストールされているソフトウェアについては、注文書 で確認してください。

コンピュータをインターネットに接続すると、Web サイトへのアクセス、E-メールアカウ ントのセットアップ、ファイルのアップロードとダウンロードができます。

#### エンターテイメントとマルチメディア

お使いのコンピュータで、ビデオの再生、ゲーム、音楽の再生やインターネットラジオの 聴取などができます。

デジタルカメラや携帯電話などのポータブルデバイスから、写真やビデオファイルのダウ ンロードやコピーができます。オプションのソフトウェアアプリケーションを使用して、 音楽ファイルやビデオファイルを整理、作成し、それをディスクに記録したり、MP3 プ レーヤーやハンドヘルドエンターテイメントデバイスなどのポータブル製品に保存した り、テレビ、プロジェクタ、ホームシアター機器を接続して直接再生したり、表示したり することができます。

### Dell DataSafe Online Backup

- メモ:地域によっては、Dell DataSafe Online Backup を利用できない場合があります。
- ■■ メモ:アップロードおよびダウンロードを高速に行うには、ブロードバンド接続を推 奨します。

Dell DataSafe Online は自動化されたバックアップおよびリカバリサービスで、データおよび その他の重要なファイルを盗難、火災、自然災害などの壊滅的事故から保護します。この サービスには、ご使用のコンピュータでパスワード保護されたアカウントを使用してアク セスできます。

詳細は、delldatasafe.com をご覧ください。

バックアップをスケジュールするには、次の手順を実行します。

**1.** タスクバーの Dell DataSafe Online アイコン をダブルクリックします。

**2.** 画面の指示に従ってください。

# Dell Dock

Dell Dock は、よく使われるアプリケーション、ファイル、およびフォルダに簡単にアクセ スするためのアイコングループです。次のように、Dock をカスタマイズできます。

- アイコンを追加または削除する Dock の色や位置を変更する
- 
- 関連するアイコンをカテゴリごとにグ アイコンの動作を変更するループ化する
	-

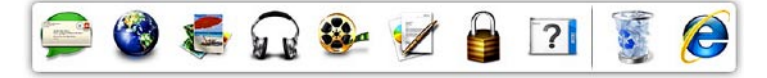

### カテゴリを追加する

**1.** Dock を右クリックし、 **Add(追加)→** Category (カテゴリ) の順にクリックし ます.

Add/Edit Category(カテゴリの追加 / 編 集)ウィンドウが表示されます。

- **2.** Title(タイトル)フィールドにカテゴリ のタイトルを入力します。
- **3.** Select an image(イメージの選択): ボックスからカテゴリのアイコンを選択 します。
- **4.** 保存 をクリックします。

#### アイコンを追加する

アイコンを Dock またはカテゴリにドラッグ アンドドロップします。

### カテゴリまたはアイコンを削除する

**1.** Dock のカテゴリまたはアイコンを右ク リックし、Delete shortcut(ショート カットの削除)または Delete category (カテゴリの削除)をクリックします。

**2.** 画面の指示に従います。

#### Dock をカスタマイズする

- **1.** Dock を右クリックし、Advanced Setting...(詳細設定...)をクリックし ます。
- **2.** 目的のオプションを選択して Dock をカ スタマイズします。

# 問題の解決

このセクションでは、コンピュータのトラ ブルシューティングについて説明します。 次のガイドラインを使用しても問題が解決 しない場合は、[57](#page-58-0) ページの「サポートツー ルの使用」または [85](#page-86-0) ページの「デルへのお 問い合わせ」を参照してください。

ビープコード

お使いのコンピュータの起動時に、エラー または問題が発生した場合、ビープ音が連 続して鳴ることがあります。この連続した ビープ音はビープコードと呼ばれ、問題を 特定します。 ビープコードが鳴ったら、 ビープコードを書き留めて、デルにお問い 合わせください([85](#page-86-0) ページの「デルへのお 問い合わせ」を参照してください)。

■ メモ:部品を交換するには、 support.jp.dell.com/manuals にある 『サービスマニュアル』を参照してく ださい。

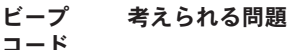

ビープ

システム基板の障害の可能 性 — BIOS ROM のチェックサ ム障害

2 RAM が検出されない

メモ:メモリモジュールを取 り付けた場合、または交換し た場合は、メモリモジュール が正しく装着されていること を確認してください。

3 システム基板の障害の可能 性 — チップセットエラー

4 RAM 書き込み / 読み取り障害

5 リアルタイムクロック障害

6 ビデオカードまたはチップ の障害

問題の解決

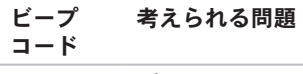

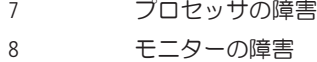

ネットワークの問題

ワイヤレス接続

ワイヤレスネットワーク接続が失われた場 合 —

ワイヤレスルーターがオフラインになって いるか、コンピュータ上でワイヤレスが無 効になっています。

- ワイヤレスルーターの電源がオンであ り、データソース(ケーブルモデムまた はネットワークハブ)に接続されている ことを確認します
- ワイヤレスが有効になっていることを確 認します ([14](#page-15-0) ページの「ワイヤレスを有 効または無効にする」を参照)。
- ワイヤレスルーターを接続し直します ([17](#page-18-0) ページの「ワイヤレス接続のセット アップ」を参照してください)
- 電気的な干渉によってワイヤレス接続が ブロックまたは中断されている可能性が あります。コンピュータをワイヤレス ルーターのそばに移動してみます。

#### 有線接続

有線ネットワーク接続が失われた場合 — ケーブルが外れているか、損傷していま す。

ケーブルがしっかりと差し込まれ、損傷を 受けていないことを確認します。

### 電源の問題

電源ライトが消灯している場合 — コン ピュータが休止状態であるか、電源が切れ ているか、電力が供給されていません。

- 電源ボタンを押します。コンピュータの 電源がオフになっていたり休止状態モー ドになっていた場合は、通常の動作が再 開されます。
- AC アダプタケーブルをコンピュータの電 源コネクタとコンセントの両方にしっか りと装着し直します。
- コンピュータが電源タップに接続されて いる場合、電源タップがコンセントに接 続され電源タップがオンになっているこ とを確認します。
- 電源保護装置、電源タップ、および電 源延長ケーブルをお使いの場合は、それ らを一時的に取り外して、コンピュータ に正しく電源が入るかどうかを確認し ます。

問題の解決

- 電気スタンドなどの別の電化製品で試し て、コンセントが機能しているか確認し ます。
- AC アダプタケーブルの接続を確認し ます。AC アダプタにライトがある場 合、AC アダプタのライトが点灯している か確認します。

#### 電源ライトが白色に点灯していて、コン ピュータの反応が停止した場合 — モニター が応答していない可能性があります。

- 電源ボタンを押し続けてコンピュータ の電源を切った後、もう一度電源を入れ ます。
- 問題を解決できない場合は、デルにお 問い合わせください([85](#page-86-0) ページの「デ ルへのお問い合わせ」を参照してくださ い)。

雷源ライトが白色に占滅している場合 — コ ンピュータがスタンバイ状態になっている か、モニターが反応していない可能性があ ります。

- キーボードのキーを押したり、接続した マウスを動かしたり、タッチパッド上で 指を動かしたり、電源ボタンを押したり すると、通常の動作が再開されます。
- モニターに反応がない場合は、電源ボタ ンを押し続けてコンピュータの電源を 切った後、もう一度電源を入れます。
- 問題を解決できない場合は、デルにお 問い合わせください([85](#page-86-0) ページの「デ ルへのお問い合わせ」を参照してくださ い)。

電気的な干渉によってコンピュータが受信 できない場合 — 迷惑信号が他の信号を中 断またはブロックして妨害しています。電 気的な妨害の原因には、以下のものがあり ます.

- 電源ケーブル、キーボードケーブル、お よびマウスの延長ケーブル。
- 1 つの電源タップに接続されているデバ イスが多すぎる。
- 同じコンセントに複数の電源タップが接 続されている。

### メモリの問題

メモリ不足を示すメッセージが表示される 場合 —

- 開いているファイルをすべて保存してか ら閉じ、使用していない実行中のプログ ラムをすべて終了して、問題が解決する か調べます。
- メモリの最小限の要件については、ソ フトウェアのマニュアルを参照してくだ さい。
- メモリモジュールをコネクタに装着し 直します(手順に関しては、 support.jp.dell.com/manuals にある 『サービスマニュアル』を参照)。
- 問題を解決できない場合は、デルにお問 い合わせください([85](#page-86-0) ページの「デルへ のお問い合わせ | を参照)。

#### その他のメモリの問題が発生する場合 —

- Dell Diagnostics を実行します([62](#page-63-0) ページ の「Dell Diagnostics」を参照してくださ い)。
- 問題を解決できない場合は、デルにお 問い合わせください([85](#page-86-0) ページの「デ ルへのお問い合わせ | を参照してくださ い)。

# <span id="page-55-0"></span>フリーズおよびソフトウェ アの問題

コンピュータが起動しない場合 — AC アダプ タケーブルがコンピュータとコンセントに しっかりと接続されているか確認します。

プログラムの応答が停止した場合 — 次の手 順でプログラムを終了します。

1 <Ctrl><Shift><Fsc> を同時に押します。

- **2.** アプリケーション をクリックします。
- **3.** 応答しなくなったプログラムをクリック します。
- **4.** タスクの終了 をクリックします。
- プログラムが繰り返しクラッシュする場 合 — ソフトウェアのマニュアルを参照しま す。必要に応じて、プログラムをアンイン ストールしてから再インストールします。
- メモ:通常、ソフトウェアのインス トール手順は、そのマニュアルまたは ディスク (CD または DVD) に収録され ています。

プログラムが以前の Microsoft® Windows® オペレーティングシステム向けに設計され ている場合 —

プログラム互換性ウィザードを実行しま す。プログラム互換性ウィザードは、旧 バージョンの Microsoft Windows オペレーティ ングシステムに似た環境で動作するように プログラムを設定します。

Windows® 7 の場合

- 1. スタート <del>©</del> → コントロールパネル→ プログラム→ 以前のバージョンの Windows 用に作成されたプログラムを実 行する の順にクリックします。
- **2.** プログラム互換性ウィザードの開始画面 で 次へ なクリックします

**3.** 画面の指示に従います。

Windows Vista® の場合

- 1. スタート <del>©</del> → コントロールパネル → プログラム → 古いプログラムをこの バージョンの Windows で使用 の順にク リックします。
- **2.** プログラム互換性ウィザードの開始画面 で、次へ をクリックします。

**3.** 画面の指示に従います。

コンピュータが応答しなくなるか、画面が 青色(ブルースクリーン)になった場合 —

注意: OS のシャットダウンが実行で きない場合、データが失われるおそれ があります。

キーボードのキーを押したり、マウスを 動かしてもコンピュータが応答しない場 合は、コンピュータの電源が切れるまで、 電源ボタンを押し続けます。電源が切れた ら、コンピュータを再起動します。

#### その他のソフトウェアの問題が発生する場 合 —

- すぐにお使いのファイルのバックアップ を作成します
- ウイルススキャンプログラムを使って、 ハードドライブまたは CD を調べます。
- 開いているファイルをすべて保存してか ら閉じ、実行中のプログラムをすべて終 了して、スタート メニューからコン ピュータをシャットダウンします。
- トラブルシューティング情報について は、ソフトウェアのマニュアルを確認す るかソフトウェアの製造元に問い合わせ ます。
	- プログラムがお使いのコンピュータに インストールされているオペレー ティングシステムに対応しているか確 認します。
- お使いのコンピュータがソフトウェア を実行するのに必要な最小ハードウェ ア要件を満たしていることを確認しま す。詳細に関しては、ソフトウェアの マニュアルを参照してください。
- プログラムが正しくインストールおよ び設定されているか確認します。
- デバイスドライバがプログラムと競合 していないか確認します。
- 必要に応じて、プログラムをアンイ ンストールしてから再インストール します。

# <span id="page-58-0"></span>サポートツールの使用

# デルサポートセンター

デルサポートセンターは、コンピュータ、 個人用サービス、およびサポートリソース の情報を提供する、使いやすいアプリケー ションです。

起動するには、タスクバーの クタフィコン をクリックします。

デルサポートセンターホームページには、 お使いのコンピュータのモデル番号、サー ビスタグ、エクスプレスサービスコード、 およびサービスの問い合わせ先情報が表示 されます。

デルサポートセンターホームページには 次の項目にアクセスするリンクも表示さ れます。

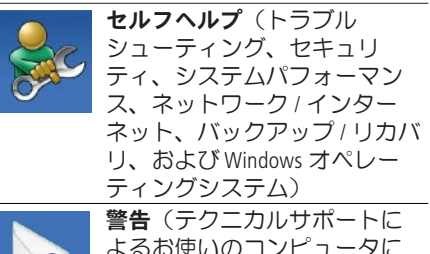

関する警告)

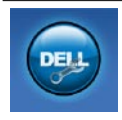

(DellConnect ™ によるテクニカ ルサポート、カスタマーサー ビス、トレーニングとチュー トリアル、Solution Station™ によ るハウツーヘルプ、および PC CheckUp によるオンラインス キャン)

デルによるサポート

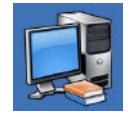

お使いのシステムについて (システムマニュアル、保証 情報、システム情報、アップ グレードとアクセサリ)

デルサポートセンターおよび利用できるサ ポートツールの詳細については、 support.jp.dell.com のサービス タブをク リックしてください。

# My Dell Downloads

- **グメモ: 地域によっては、My Dell** Downloads を利用できない場合があり ます。
- 新たに購入されたコンピュータに予めイン ストールされているソフトウェアの一部に は、バックアップ CD または DVD が付属し ていないものもあります。このようなソフ トウェアは My Dell downloads から入手できま す。このウェブサイトから、再インス トール用、またはバックアップメディアを 作成するためのソフトウェアをダウンロー ドできます。

My Dell Downloads の登録および使用方法は、 次のとおりです。

- **1.** downloadstore.dell.com/media にアクセ スします。
- **2.** 画面の指示に従って登録し、ソフトウェ アをダウンロードします。

サポートツールの使用

#### **3.** ソフトウェアを再インストールするか、 将来の使用に備えてソフトウェアのバッ クアップメディアを作成します。

### システムメッセージ

コンピュータに問題やエラーがある場合、 その原因と解決方法の特定に役立つシステ ムメッセージが表示されることがありま す。

- メモ:受け取ったメッセージが次の例 にない場合は、オペレーティングシス テムのマニュアル、またはメッセージ が表示されたときに実行されていたプ ログラムのマニュアルを参照してくだ さい。 あるいは、お使いのコンピュー タのハードドライブまたは support.jp.dell.com/manuals にある 『Dell テクノロジガイド』を参照する
	- か、デルにお問い合わせください(サ ポートについては、[85](#page-86-0) ページの「デル へのお問い合わせ | を参照)

サポートツールの使用

警告:Previous attempts at booting this system have failed at checkpoint [nnnn]. For help in resolving this problem, please note this checkpoint and contact Dell **Technical Support** — The computer failed to complete the boot routine three consecutive times for the same error. (このシステムの前回の起 動時にチェックポイント [nnnn] で障害が 発生しました。この問題を解決するには、 このチェックポイントをメモしてデルテ クニカルサポートにお問い合わせくださ い)— 同じエラーによって、コンピュータ は 3 回連続して起動ルーチンを終了できま せんでした。デルにお問い合わせください ([85](#page-86-0) ページの「デルへのお問い合わせ」を 参照)。

CMOS checksum error — システム基板に 障害が発生しているか、または RTC バッテ リーの残量が低下している可能性がありま す。 バッテリーを交換するか (support.jp.dell.com/manuals の『サービスマ ニュアル』を参照)、またはデルにお問い 合わせください([85](#page-86-0) ページの「デルへのお 問い合わせ」を参照)。

Hard-disk drive failure — 電源投入時自己テ スト(POST)におけるハードディスクドラ イブ障害が発生した可能性があります。デ ルにお問い合わせください([85](#page-86-0) ページの 「デルへのお問い合わせ」を参照)。

Hard-disk drive read failure — HDD 起動テ スト中に HDD 障害が発生した可能性があり ます。デルにお問い合わせください ([85](#page-86-0) ページの「デルへのお問い合わせ」を 参照)。

Keyboard failure — キーボードの障害また はケーブルが外れています。 キーボードを 交換します(support.jp.dell.com/manuals の『サービスマニュアル』を参照)。

No boot device available — ハードドライブ 上に起動可能なパーティションが存在しな い、ハードドライブケーブルがしっかりと 接続されていない、または起動可能なデバ イスが存在しません。

- ハードドライブが起動デバイスの場合、 ケーブルが接続されていて、ドライブが 正しく取り付けられ起動デバイスとして パーティション分割されていることを確 認してください。
- セットアップユーティリティを起動し、 起動順序の情報が正しいかどうかを確認 します(お使いのコンピュータのハード ドライブまたは support.jp.dell.com/ manuals にある『Dell テクノロジガイ ド』を参照)。

No timer tick interrupt — システム基板上 のチップが誤動作しているか、システム基 板の障害の可能性があります。デルにお問 い合わせください([85](#page-86-0) ページの「デルへの お問い合わせ」を参照)。

USB over current error — USB デバイスを取 り外します。お使いの USB デバイスが正し く機能するための電力が不足しています。 外部電源を USB デバイスに接続するか、デ バイスに USB ケーブルが 2 本ある場合は、 両方を接続してください。

CAUTION - Hard Drive SELF MONITORING SYSTEM has reported that a parameter has exceeded its normal operating range.Dell recommends that you back up your data regularly. A parameter out of range may or may not indicate a potential hard drive problem — S.M.A.R.T エラー、ハードディス クドライブ障害の可能性。サポートが必要 な場合、デルにお問い合わせください ([85](#page-86-0) ページの「デルへのお問い合わせ」を参 照)。

サポートツールの使用

### ハードウェアに関するトラ ブルシューティング

デバイスが OS のセットアップ中に検知され ない、または、検知されても設定が正しく ない場合は、ハードウェアに関するトラブ ルシューティングを利用して OS とハード ウェアの不適合の問題を解決できます。

ハードウェアに関するトラブルシューティ ングを開始するには、次の手順を実行しま す。

- 1. スタート <del>©</del>→ヘルプとサポート をク リックします。
- **2.** 検索フィールドに ハードウェアトラブル シューティング と入力し、<Enter> を押 して検索を開始します。
- **3.** 検索結果のうち、問題を最もよく表して いるオプションを選択し、残りのトラブ ルシューティング手順に従います。

## <span id="page-63-0"></span>Dell Diagnostics (診断) プログラム

コンピュータに問題が発生した場合、デ ルテクニカルサポートに問い合わせる前 に、[54](#page-55-0) ページの「フリーズおよびソフト ウェアの問題」のチェック事項を実行

- し、Dell Diagnostics を実行してください。
- メモ: Dell Diagnostics は Dell コンピュー タでのみ動作します。
- メモ: Drivers and Utilities (ドライバおよ びユーティリティ)ディスクは、出荷 時にすべてのコンピュータに付属して いるわけではありません。

テストするデバイスがセットアップユー ティリティに表示され、アクティブであ ることを確認します。POST(Power On Self Test)の間に <F2> を押して、System Setup (BIOS) utility(システムセットアップ(BIOS) ユーティリティ)を開始します。

Dell Diagnostics を、ハードドライブまたはお 使いのコンピュータに付属している Drivers and Utilities(ドライバおよびユーティリ ティ)ディスクから起動します。

#### Dell Diagnostics をハードドライブか ら起動する場合

Dell Diagnostics は、ハードドライブの診断 ユーティリティ用隠しパーティションに格 納されています。

- ■■ メモ: コンピュータに画面の画像が表 示されない場合は、デルにお問い合わ せください([85](#page-86-0) ページの「デルへのお 問い合わせ」を参照してください)。
- **1.** コンピュータが、正常に機能しているこ とが確認済みのコンセントに接続されて いることを確かめます。
- **2.** コンピュータの電源を入れます(または 再起動します)。
- **3.** DELL™ のロゴが表示されたら、すぐに <F12> を押します。起動メニューから Diagnostics (診断) を選択し、<Enter> を押します。 コンピュータで起動前システムアセス メント(PSA)が起動することがありま す。
- メモ:キーを押すタイミングが遅れ てオペレーティングシステムのロゴが 表示されてしまった場合は、Microsoft ® Windows® デスクトップが表示されるま でそのまま待機し、コンピュータを シャットダウンして操作をやり直して ください。
- ■■ メモ:診断ユーティリィティパーティ ションが見つからないことを知らせる メッセージが表示された場合は、Drivers and Utilities(ドライバおよびユーティリ ティ)ディスクから Dell Diagnostics プロ グラムを実行します。

#### PSA が起動した場合は、次の手順を実行し ます。

- a. PSA がテストを開始します。
- b. PSA が正常に完了すると、次のメッ セージが表示されます。「No problems have been found with this system so far. Do you want to run the remaining memory tests?This will take about 30 minutes or more.Do you want to continue?(Recommended).(この システムには問題は見つかりませんで した。残りのメモリテストを実行しま すか? 実行には 30 分以上かかります。 続行しますか ?(推奨))」という メッセージが表示されます。
- c. メモリに関する問題がある場合は <y> を、問題がない場合は <n> を押しま す。
- d. 次のメッセージが表示されます。 「Booting Dell Diagnostic Utility Partition.Press any key to continue.(Dell Diagnostics ユーティリティパーティションの起動 中。いずれかのキーを押すと続行し ます)」
- e. 任意のキーを押して、Choose An Option (オプションの選択) ウィンド ウを表示します。
- PSA が起動しない場合は、次の手順を実行 します。

任意のキーを押してハードドライブ上の診 断ユーティリティパーティションから Dell Diagnostics を起動し、Choose An Option (オプションの選択)ウィンドウを表示し ます。

**4.** 実行するテストを選択します。

- **5.** テスト実行中に問題が検出されると、エ ラーコードと問題の説明を示したメッ セージが表示されます。エラーコードと 問題の説明を書き留めて、デルにお問い 合わせください([85](#page-86-0) ページの「デルへの お問い合わせ」を参照してください)。
- メモ:お使いのコンピュータのサービ スタグは、各テスト画面の上部にあり ます。サービスタグは、デルに問い合 わせたときに、コンピュータを特定す るのに役立ちます。
- **6.** テストが完了したら、テスト画面を閉じ て Choose An Option(オプションの選 択)ウィンドウに戻ります。
- **7.** Dell Diagnostics を終了してコンピュータを 再起動するには、Exit(終了)をクリッ クします。

#### Drivers and Utilities(ドライバおよ びユーティリティ)ディスクから Dell Diagnostics を起動する

- メモ: Drivers and Utilities (ドライバおよ びユーティリティ)ディスクは、出荷 時にすべてのコンピュータに付属して いるわけではありません。
- **1.** Drivers and Utilities(ドライバおよびユー ティリティ)ディスクを挿入します。
- **2.** コンピュータをシャットダウンして再起 動します。

DELL™ ロゴが表示されたら、すぐに <F12> を押します。

■■ メモ:キーを押すタイミングが遅れ てオペレーティングシステムのロゴが 表示されてしまった場合は、Microsoft ® Windows® デスクトップが表示されるま でそのまま待機し、コンピュータを シャットダウンして操作をやり直して ください。

サポートツールの使用

- ■■ メモ:次の手順によって、起動順序が 1 回だけ変更されます。次回の起動時に は、コンピュータはセットアップユー ティリティで指定したデバイスに従っ て起動します。
- **3.** 起動デバイスのリストが表示された ら、CD/DVD/CD-RW をハイライト表示 して <Enter> を押します。
- **4.** 表示されたメニューから Boot from CD-ROM(CD-ROM から起動)オプショ ンを選択し、<Enter> を押します。
- **5.** 1 を入力して、CD のメニューを開始 し、<Enter> を押して続行します。
- **6.** 番号の付いたリストから Run the 32 Bit Dell Diagnostics(32 ビット Dell Diagnostics の実行)を選択します。複 数のバージョンがリストにある場合は、 コンピュータに適切なバージョンを選択 します。
- **7.** 実行するテストを選択します。
- **8.** テスト実行中に問題が検出されると、エ ラーコードと問題の説明を示したメッ セージが表示されます。エラーコードと 問題の説明を書き留めて、デルにお問い 合わせください([85](#page-86-0) ページの「デルへの お問い合わせ」を参照してください)。
- メモ:お使いのコンピュータのサービ スタグは、各テスト画面の上部にあり ます。サービスタグは、デルに問い合 わせたときに、コンピュータを特定す るのに役立ちます。
- **9.** テストが完了したら、テスト画面を閉じ て Choose An Option(オプションの選 択)ウィンドウに戻ります。
- **10.** Dell Diagnostics を終了してコンピュータを 再起動するには、Exit(終了)をクリッ クします。
- **11.** Drivers and Utilities (ドライバおよびコー ティリティ)ディスクを取り出します。

お使いのオペレーティングシステムの復元

お使いのコンピュータにインストールされているオペレーティングシステムを復元するに は、次のいずれかの方法を実行します。

**\ 注意:Dell Factory Image Restore(デル出荷時のイメージの復元)または、***オペレー* ティングシステムディスクを使用すると、データファイルがコンピュータから完全に 削除されます。 可能な場合は、これらのオプションを使用する前にデータファイルを バックアップしてください。

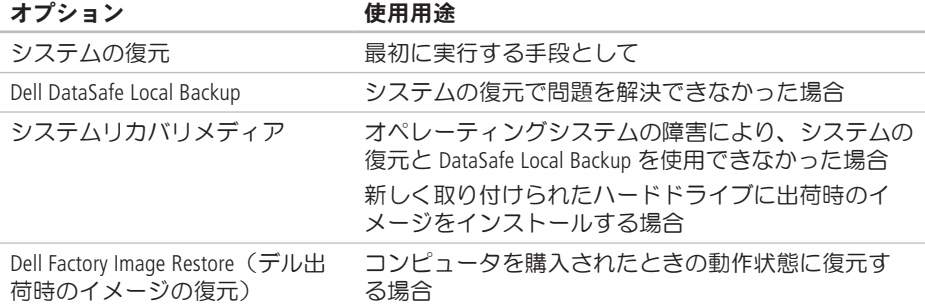

お使いのオペレーティングシステムの復元

#### オプション 使用用途

オペレーティングシステム ディスク お使いのコンピュータのオペレーティングシステムを 再インストールする場合

■ メモ: オペレーティングシステムディスクは、出荷時にすべてのコンピュータに付属 しているわけではありません。

お使いのオペレーティングシステムの復元

### システムの復元

ハードウェア、ソフトウェア、またはその 他のシステム設定を変更したために、コン ピュータが正常に動作しなくなってしまっ た場合は、Windows オペレーティングシス テムのシステムの復元オプションを使用し て、コンピュータを以前の動作状態に復元 することができます(データファイルへの 影響はありません)。システムの復元オプ ションによってコンピュータに行われる変 更は、完全に元に戻すことが可能です。

注意:データファイルは定期的にバッ クアップしてください。システムの復 元は、データファイルを監視したり、 データファイルを復元したりしませ  $h<sub>o</sub>$ 

#### システムの復元の開始

- 1. スタート<sup>8</sup> をクリックします。
- **2.** 検索の開始 ボックスにシステムの復元と 入力し、<Enter> を押します。
- ■※ メモ:ユーザーアカウント制御 ウィ ンドウが表示される場合があります。 お客様がコンピュータの管理者の場合 は、続行 をクリックします。管理者で ない場合は、管理者に問い合わせて目 的の操作を続行します。
- **3.** 次へ をクリックし、画面の指示に従い ます。

システムの復元を実行しても問題が解決し なかった場合は、最後に行ったシステムの 復元を取り消すことができます。

お使いのオペレーティングシステムの復元

#### 最後のシステムの復元を元に戻す

- メモ:最後に行ったシステムの復元 を取り消す前に、開いているファイル なすべて保存してから閉じ、 実行中の プログラムをすべて終了します。シス テムの復元が完了するまで、いかなる ファイルまたはプログラムも変更した り、開いたり、削除したりしないでく ださい。
- 1. スタート 3 をクリックします。
- **2.** 検索の開始 ボックスにシステムの復元と 入力し、<Enter> を押します。
- **3.** 以前の復元を取り消す を選択して、次へ をクリックします。

### Dell DataSafe Local **Backup**

- 注意:Dell DataSafe Local Backup を 使用すると、コンピュータの購入後に インストールされたすべてのプログラ ム、およびドライバが完全に削除され ます。コンピュータにインストールす る必要があるアプリケーションは、Dell DataSafe Local Backup を使用する前 にバックアップメディアを用意して おいてください。Dell DataSafe Local Backup は、システムの復元を実行して もオペレーティングシステムの問題が 解決しなかった場合にのみ使用してく ださい。
- 注意:Dell DataSafe Local Backup は、 コンピュータのデータファイルを維持 するように設計されていますが、Dell DataSafe Local Backup を使用する前に データファイルのバックアップを作成 することをお勧めします。
- メモ: 地域によっては、Dell DataSafe Local Backup を利用できない場合があり ます。
- メモ:お使いのコンピュータで Dell DataSafe Local Backup を使用できない場 合は、Dell Factory Image Restore(デル出 荷時のイメージの復元)([74](#page-75-0) ページの 「Dell Factory Image Restore(デル出荷時 のイメージの復元)」を参照)を使用 してオペレーティングシステムを復元 してください。

Dell DataSafe Local Backup は、データファイル を維持しながら、お使いのハードドライブ を、コンピュータを購入されたときの動作 状態に復元します。

Dell DataSafe Local Backup を使用すると、次の ことが実現できます。

- コンピュータのバックアップを作成し、 以前の動作状態を復元
- システムリカバリメディアの作成

#### Dell DataSafe Local Backup Basic

データファイルを維持しながら出荷時のイ メージを復元するには、次の手順を実行し ます。

- **1.** コンピュータの電源を切ります。
- **2.** コンピュータに接続されているすべて のデバイス(USB ドライブ、プリンタな ど)を外し、購入後に取り付けた内蔵 ハードウェアも取り外します。
- ■■ メモ: AC アダプタは取り外さないでく ださい。
- **3.** コンピュータの電源を入れます。
- **4.** Dell ™ ロゴが表示されたら、<F8> を数回 押して Advanced Boot Options(詳細起 動オプション) ウィンドウを表示しま す。

- ■■ メモ:キーを押すタイミングが遅れ てオペレーティングシステムのロゴが 表示されてしまった場合は、Microsoft ® Windows® デスクトップが表示されるま でそのまま待機し、コンピュータをシ ャットダウンして操作をやり直してく ださい。
- **5.** Repair Your Computer(お使いのコン ピュータの修復)を選択します。
- **6.** System Recovery Options(システム 回復オプション)メニューから Dell DataSafe Restore and Emergency Backup(Dell DataSafe Restore および 緊急バックアップ)を選択し、画面の指 示に従います。
- メモ:復元するデータのサイズによっ ては、復元に 1 時間以上かかることが あります。

■■ メモ:詳細については、 support.jp.dell.com で Knowledge Base 文 書 353560 を参照してください。

#### Dell DataSafe Local Backup Professional へのアップグレード

メモ: Dell DataSafe Local Backup Professional をご購入時に注文された場合は、お使 いのコンピュータにインス トールされています。

Dell DataSafe Local Backup Professional を使用す ると、次の追加機能を利用できます。

- ファイルタイプに基づき、コンピュータ のバックアップを作成および復元
- ローカルのストレージデバイスにファイ ルをバックアップ
- 自動バックアップのスケジュール

Dell DataSafe Local Backup Professional にアッ プグレードするには、次の手順を実行しま す。

- **1.** タスクバーの Dell DataSafe Local Backup ア イコン ※ をダブルクリックします。
- **2.** UPGRADE NOW!(今すぐアップグレー ド) をクリックします。

# <span id="page-74-1"></span>**3.** 画面の手順に従ってアップグレードを完

# 画面の手順に従ってアップグレードを完 **システムリカバリメディア**

<span id="page-74-0"></span>注意:システムリカバリメディアは、 コンピュータのデータファイルを維持 するように設計されていますが、シス テムリカバリメディアを使用する前に データファイルのバックアップを作成 することをお勧めします。

Dell DataSafe Local Backup で作成されたシステ ムリカバリメディアを使用すると、コン ピュータのデータファイルを維持しなが ら、お使いのハードドライブを、コン ピュータを購入されたときの動作状態に復 元できます。

システムリカバリメディアは以下の場合に 使用してください。

- オペレーティングシステムの障害によ り、コンピュータにインストールされて いる回復オプションを使用できなかっ た場合
- ハードドライブの障害により、データを 復元できなかった場合

<span id="page-75-1"></span>システムリカバリメディアを使用して出荷 時のイメージに復元するには、以下の手順 に従います。

- **1.** システムリカバリディスクまたは USB キーをお使いのコンピュータに挿入し て、コンピュータを再起動します。
- **2.** DELL™ のロゴが表示されたら、すぐに <F12> を押します。
- ■■ メモ:キーを押すタイミングが遅れ てオペレーティングシステムのロゴが 表示されてしまった場合は、Microsoft ® Windows® デスクトップが表示されるま でそのまま待機し、コンピュータを シャットダウンして操作をやり直して ください。
- **3.** リストから適切な起動デバイスを選択 し、<Enter> を押します。
- **4.** 画面の手順に従って復元プロセスを完了 します。

### <span id="page-75-0"></span>Dell Factory Image Restore(デル出荷時のイ メージの復元)

- 注意: Dell Factory Image Restore を 使用すると、ハードドライブ上のデー タが完全に削除され、コンピュータを 受け取った後にインストールしたア プリケーションやドライバがすべて削 除されます。可能な場合は、このオプ ションを使用する前にデータをバック アップするようにしてください。Dell Factory Image Restore は、システムの 復元を実行してもオペレーティングシ ステムの問題が解決しなかった場合に のみ使用してください。
- **シモ: Dell Factory Image Restore は一部の** 地域、または一部のコンピュータでは 利用できません。

■ メモ:お使いのコンピュータで Dell Factory Image Restore (デル出荷時のイ メージの復元) を使用できない場合 は、Dell DataSafe Local Backup([70](#page-71-0) ページ の「Dell DataSafe Local Backup」を参照) を使用してオペレーティングシステム を復元してください。

Dell Factory Image Restore は、お使いのオペ レーティングシステムを復元するための最 終手段としてのみ使用してください。この オプションを実行すると、お使いのハード ディスクドライブはコンピュータご購入時 の状態に戻ります。コンピュータを受け 取ってから追加されたどのようなプログ ラムやファイルも、データファイルを含め て、ハードドライブから完全に削除されま す。データファイルには、コンピュータ上 の文書、表計算、E-メールメッセージ、デ ジタル写真、ミュージックファイルなどが 含まれます。Dell Factory Image Restore(デル 出荷時のイメージの復元)を使用する前 に、すべてのデータをバックアップしてく ださい。

#### Dell Factory Image Restore の実行

- **1.** コンピュータの電源を入れます。
- **2.** Dell ™ ロゴが表示されたら、<F8> を数回 押して Advanced Boot Options(詳細起 動オプション)ウィンドウを表示しま す。
- メモ: キーを押すタイミングが遅れ てオペレーティングシステムのロゴが 表示されてしまった場合は、Microsoft ® Windows® デスクトップが表示されるま でそのまま待機し、コンピュータを シャットダウンして操作をやり直して ください。
- **3. Repair Your Computer** (お使いのコン ピュータの修復)を選択します。

System Recovery Options(システム回 復オプション)ウィンドウが表示され ます。

**4.** キーボードレイアウトを選択し て、Next(次へ)をクリックします。

- **5.** 回復オプションにアクセスするには、 ローカルユーザーとしてログオンしま す。コマンドプロンプトにアクセスす るために、ユーザー名 フィールドに administrator と入力し、OK をク リックします。
- **6.** Dell Factory Image Restore(デル出荷時 のイメージの復元) をクリックします。 Dell Factory Image Restore(デル出荷時 のイメージの復元)の初期画面が表示さ れます。
- ■■ メモ:コンピュータの構成によって は、Dell Factory Tools(デルファク トリツール)、Dell Factory Image Restore(デル出荷時のイメージの復 元)の順序で選択しなければならない 場合もあります。
- **7.** 次へ をクリックします。Confirm Data Deletion (データ削除の確認) 画面が表 示されます。
- **クメモ: Dell Factory Image Restore (デル出** 荷時のイメージの復元)を続行しない 場合は、Cancel (キャンセル) をク リックします。
- **8.** ハードドライブの再フォーマット、およ びシステムソフトウェアの工場出荷時 の状態への復元を続行するかどうかを 確認するチェックボックスをオンにし て、Next(次へ)をクリックします。
	- 復元処理が開始されます。復元処理が完 了するまで 5 分以上かかる場合がありま す。オペレーティングシステムおよび工 場出荷時にインストールされたアプリ ケーションが工場出荷時の状態に戻る と、メッセージが表示されます。
- **9. Finish(完了)**をクリックして、コン ピュータを再起動します。

# <span id="page-78-0"></span>困ったときは

コンピュータに何らかの問題が発生した場 合は、問題の診断と解決のために次の手順 を実行します。

- **1.** コンピュータで発生している問題に関す る情報および手順については、[49](#page-50-0) ページ の「問題を解決するには」を参照してく ださい。
- **2.** トラブルシューティング情報の詳細 に関しては、お使いのコンピュー タのハードドライブまたは support.ip.dell.com/manuals にある 『Dell テクノロジガイド』を参照してく ださい。
- **3.** Dell Diagnostics の実行手順については、[62](#page-63-0) ページの「Dell Diagnostics」を参照してく ださい。
- **4.** [84](#page-85-0) ページの「Diagnostics チェックリス ト」に記入してください。
- **5.** インストールとトラブルシューティング の手順については、デルサポートサイト support.jp.dell.com をご覧ください。デ ルサポートオンラインのより詳細なリス トについては、[79](#page-80-0) ページの「オンライン サービス」を参照してください。
- **6.** これまでの手順で問題が解決しない場合 は、[83](#page-84-0) ページの「お問い合わせになる前 に」を参照してください。
- メモ:デルサポートにお問い合わせに なるときは、コンピュータの電源を入 れてコンピュータの近くから電話をお かけください。サポート担当者がコン ピュータでの操作をお願いすることが あります。
- メモ:デルのエクスプレスサービス コードシステムをご利用できない国も あります。

<span id="page-79-0"></span>デルのオートテレフォンシステムの指示に 従って、エクスプレスサービスコードを入 力すると、電話は適切なサポート担当者に 転送されます。エクスプレスサービスコー ドをお持ちでない場合は、Dell Accessories フォルダを開き、エクスプレスサービ スコード アイコンをダブルクリックしま す。その後は、表示される指示に従ってく ださい。

■■ メモ:これらのサービスはアメリカ合 衆国以外の地域では利用できない場合 があります。サービスが利用可能かど うかについては、各地のデル担当者に お問い合わせください。

# テクニカルサポートとカス タマーサービス

デル製品に関するお問い合わせは、デルの テクニカルサポートをご利用ください。サ ポートスタッフはコンピュータによる診断 を元にして正確な回答を迅速に提供しま す。

デルのテクニカルサポートへお問い合わせ になるときは、[83](#page-84-0) ページの「お問い合わせ になる前に」をお読みいただいた上で、お 住まいの地域の連絡先を参照するか、 support.jp.dell.com をご覧ください。

# <span id="page-80-1"></span>**DellConnect**

DellConnect ™ は、簡単なオンラインアクセ スツールです。このツールの使用すること によって、デルのサービスおよびサポート は、お客様の監視の下でブロードバンド接 続を通じてコンピュータにアクセスして問 題の診断と修復を行うことができます。詳 細については、www.dell.com/dellconnect をご覧ください。

# オンラインサービス

<span id="page-80-0"></span>デル製品およびサービスについては、次の ウェブサイトをご覧ください。

- www.dell.com
- www.dell.com/ap (アジア / 太平洋地 域)
- www.dell.com/ip $(H\bar{A})$
- www.euro.dell.com (ヨーロッパ)
- www.dell.com/la(ラテンアメリカおよ びカリブ海諸国)
- www.dell.ca (カナダ)

デルサポートへのアクセスには、次のウェ ブサイトおよび E-メールアドレスをご利用 ください。

### デルサポートサイト

- support.jp.dell.com
- support.jp.dell.com  $(\exists \&)$
- support.euro.dell.com (ヨーロッパ)

### <span id="page-81-0"></span>デルサポートの E-メールアドレス

- mobile support@us.dell.com
- support@us.dell.com
- la-techsupport@dell.com(ラテンアメ リカおよびカリブ海諸国)
- apsupport@dell.com(アジア太平洋地 域)

### デルのマーケティングおよびセール スの E-メールアドレス

- apmarketing@dell.com (アジア / 太平洋 地域のみ)
- sales canada@dell.com (カナダのみ)

### 匿名 FTP(file transfer protocol)

• ftp.dell.com

anonymous ユーザーとしてログイン し、パスワードにはご自分の E-メールア ドレスを入力してください。

# 24 時間納期案内電話サー ビス

注文したデル製品の状況を確認するには、 support.jp.dell.com にアクセスするか、24 時間納期情報案内サービスにお問い合わせ ください。音声による案内で、注文につい て調べて報告するために必要な情報をお伺 いします。お住まいの地域の電話番号につ いては、[85](#page-86-0) ページの「デルへのお問い合わ せ」を参照してください。

欠品、誤った部品、間違った請求書などの 注文に関する問題がある場合は、デルカス タマーケアにご連絡ください。お電話の際 は、納品書または出荷伝票をご用意くだ さい。お住まいの地域の電話番号について は、[85](#page-86-0) ページの「デルへのお問い合わせ」 を参照してください。

<span id="page-82-0"></span>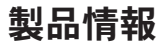

デルが提供しているその他の製品に関する 情報が必要な場合や、ご注文になりたい場 合は、www.dell.com/jp をご覧ください。 お住まいの地域での電話番号、または販売 担当者の電話番号については、[85](#page-86-0) ページの 「デルへのお問い合わせ」を参照してくだ さい。

# 保証期間中の修理および製 品交換について

修理と返品のいずれの場合も、返送するも のをすべて用意してください。

■■ メモ:製品をデルに返送する前に、 製品のハードドライブおよびその他の ストレージデバイスにあるデータを必 ずバックアップしてください。機密情 報、非公開情報、および個人情報はす べて削除し、CD やメディアカードな どのリムーバブルメディアはすべて取 り外してください。返品される製品に 含まれるお客様の機密情報、非公開情 報、個人情報の流出、データの損失や 破壊、リムーバブルメディアの損傷や 損失に関して、デルは責任を負いませ  $h_{\alpha}$ 

<span id="page-83-0"></span>困ったときは

**1.** はじめにデルの営業担当者にご連絡くだ さい。デルから製品返送用の RMA ナン バー(返却番号)をお知らせいたします ので梱包する箱の外側にはっきりとよく 分かるように書き込んでください。

お住まいの地域の電話番号について は、[85](#page-86-0) ページの「デルへのお問い合わ せ」を参照してください。

- **2.** 納品書のコピーと返品理由を記入した書 面を同梱してください。
- **3.** 実行したテストと Dell Diagnostics ([62](#page-63-0) ペー ジの「Dell Diagnostics(診断)」を参照) から出力されたエラーメッセージを記入 した Diagnostics(診断)チェックリスト ([84](#page-85-0) ページの「Diagnostics(診断) チェックリスト」を参照)のコピーを同 梱してください。
- **4.** 返品の場合は、返品されるアイテムに付 属しているすべてのアクセサリ(電源 ケーブル、ソフトウェア、マニュアル等 々)を同梱してください。
- **5.** 返却品一式は出荷時のシステム梱包箱か 同等の箱に梱包してください。
- ■■ メモ:送料はお客様のご負担となりま す。また、搬送中の紛失のリスクはお 客様の責任となり、返品する製品に保 険をかける場合もお客様のご負担とな ります。代金引換払い(C.O.D.)は受け 付けられません。
- メモ:上記要件のいずれかを欠く返品 は受け付けられず、そのまま返送させ ていただきます。

## <span id="page-84-1"></span>お問い合わせになる前に

■ メモ:お電話の際は、エクスプレスサービスコードをご用意ください。エクスプレス サービスコードを利用すると、デルのオートテレフォンシステムによって、より迅速 にサポートが受けられます。サービスタグを尋ねられる場合もあります。

#### サービスタグの位置

サービスタグは、コンピュータ底面のラベルに記載されています。

<span id="page-84-0"></span>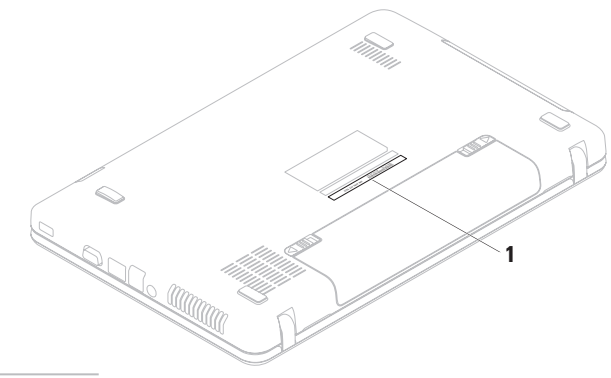

**1** サービスタグ

<span id="page-85-1"></span>困ったときは

必ず次の Diagnostics チェックリストに記入 してください。デルへお問い合わせになる ときは、できればコンピュータの電源を入 れて、コンピュータの近くから電話をお かけください。キーボードからコマンドを 入力したり、操作時に詳細情報を説明した り、コンピュータ自体でのみ可能な他のト ラブルシューティング手順を試してみるよ うにお願いする場合があります。システム のマニュアルがあることを確認してくださ  $|_1$ 

#### Diagnostics (診断) チェックリスト

- 名前:
- 日付:
- 住所:
- 電話番号:
- サービスタグナンバー(コンピュータ底 面のバーコードの番号):
- エクスプレスサービスコード:
- 返品番号(デルサポート担当者から提供 された場合):
- オペレーティングシステムとバージョ ン:
- 周辺機器:
- 拡張カード:
- ネットワークに接続されていますか? はい / いいえ
- ネットワーク、バージョン、およびネッ トワークアダプタ:
- プログラムとバージョン:

<span id="page-85-0"></span>オペレーティングシステムのマニュアルを 参照して、コンピュータの起動ファイルの 内容を確認してください。コンピュータに プリンタを接続している場合、各ファイル を印刷します。印刷できない場合、各ファ イルの内容を記録してからデルにお問い合 わせください。

- エラーメッセージ、ビープコード、また は診断コード:
- 問題点の説明と実行したトラブルシュー ティング手順:

# デルへのお問い合わせ

米国にお住まいの方は、

800-WWW-DELL(800-999-3355)までお電話 ください。

- ■■ メモ:お使いのコンピュータがイン ターネットに接続されていない場合 は、購入時の納品書、出荷伝票、請求 書、またはデルの製品カタログで連絡 先をご確認ください。
- デルでは、オンラインまたは電話によるサ ポートとサービスのオプションを複数提供 しています。サポートやサービスの提供状 況は国や製品ごとに異なり、国 / 地域に よってはご利用いただけないサービスもご ざいます。

<span id="page-86-0"></span>デルのセールス、テクニカルサポート、ま たはカスタマーサービスへは、次の手順で お問い合わせいただけます。

- 1. www.dell.com/contactdellにアクセスし ます。
- **2.** 国または地域を選択します。
- **3.** 必要なサービスまたはサポートのリンク を選択します。
- **4.** ご都合の良いお問い合わせの方法を選択 します。

# <span id="page-87-0"></span>詳細情報およびリソースの参照

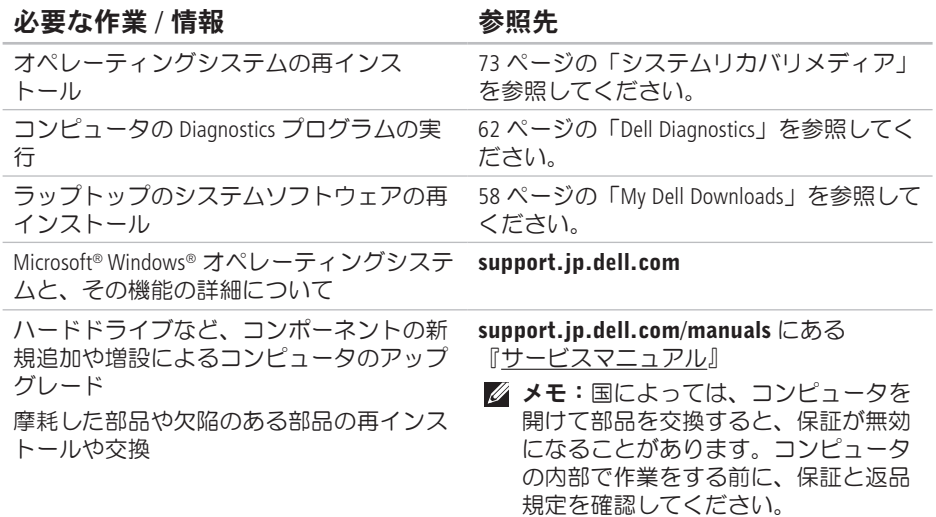

必要な作業 / 情報 インチン ありのある 参照先 かんきょう あいじょう

コンピュータの安全に関するベストプラク ティス情報の収集

保証情報、契約条件(アメリカのみ)、安 全にお使いいただくための注意事項、規制 の詳細、快適な使い方、エンドユーザーラ イセンス契約の確認

安全および認可機関に関するコンピュータ に同梱の文書、および法令等の遵守につい て説明しているホームページ

(www.dell.com/regulatory\_compliance)

サービスタグ / エクスプレスサービスコー ドの確認 - support.jp.dell.com またはテク ニカルサポートに問い合わせるには、コン ピュータを特定するためのサービスタグが 必要になります。

コンピュータの底面 デルサポートセンター。デルサポートセン ターを起動するには、タスクバーの アイコンをクリックします。

### <span id="page-89-0"></span>必要な作業 / 情報 インチング ありがい 参照先 かんきょう あいきょう

ドライバの検索とダウンロード、readme ファイル

テクニカルサポートおよび製品ヘルプへの アクヤス

新しく購入された製品のご注文状況の確認

一般的な質問に対する解決策と回答の参照 コンピュータの技術的変更に関する最新の アップデートや、技術者または専門知識を お持ちのユーザーを対象とした高度な技術 資料の参照

support.jp.dell.com

# <span id="page-90-0"></span>仕様

本項では、コンピュータのセットアップ、ドライバのアップデート、およびコンピュータ のアップグレードの際に必要となる情報を記載します。

■■ メモ:提供される内容は地域により異なる場合があります。 コンピュータの設定の詳 細については、次の場所にあるコンピュータのマニュアルを参照してください。

Windows®7の場合: スタート → すべてのプログラム→ Dell Help Documentation (Dell ヘルプ文書)

Windows Vista®の場合: スタート ● → ヘルプとサポート→ Dell EDocs (Dell EDocs)

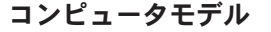

Dell ™ Inspiron™ N5020 Dell Inspiron M5030 Dell Inspiron N5030

システムチップセット

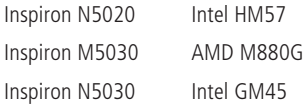

プロセッサ Inspiron N5020

Intel<sup>®</sup> Core™ i3 Intel Pentium® Dual-Core Intel Celeron® Inspiron M5030 AMD™ Turion™ II AMD Athlon™ II AMD Sempron™

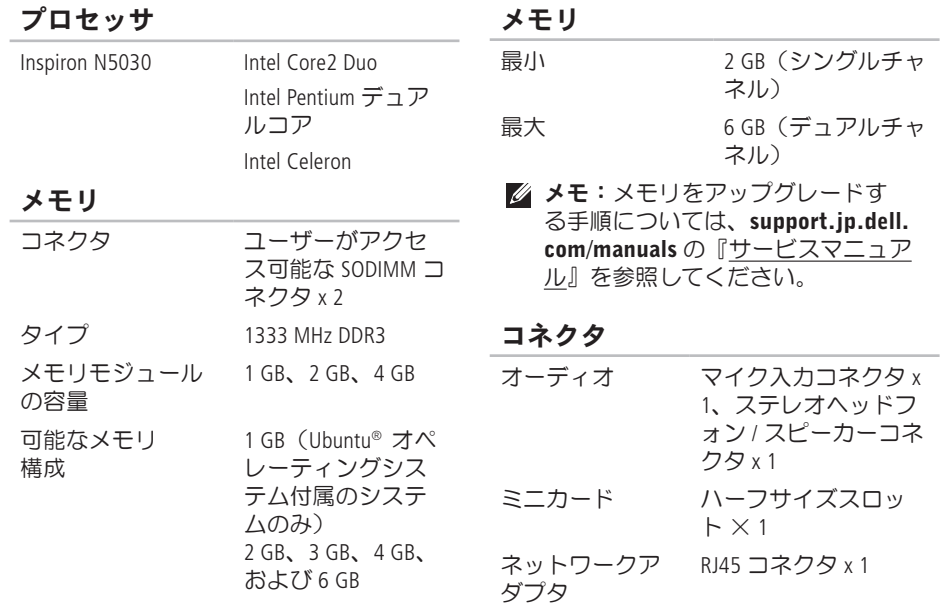

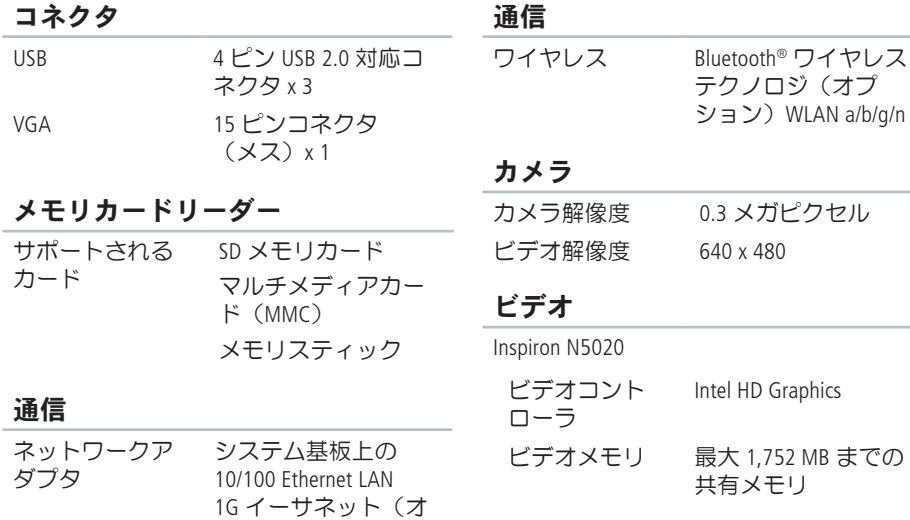

プション)

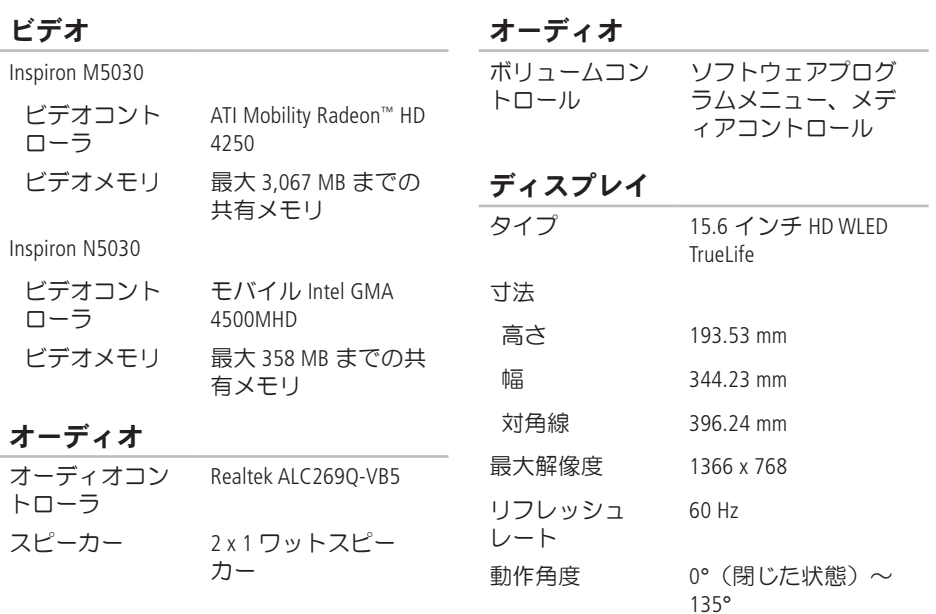

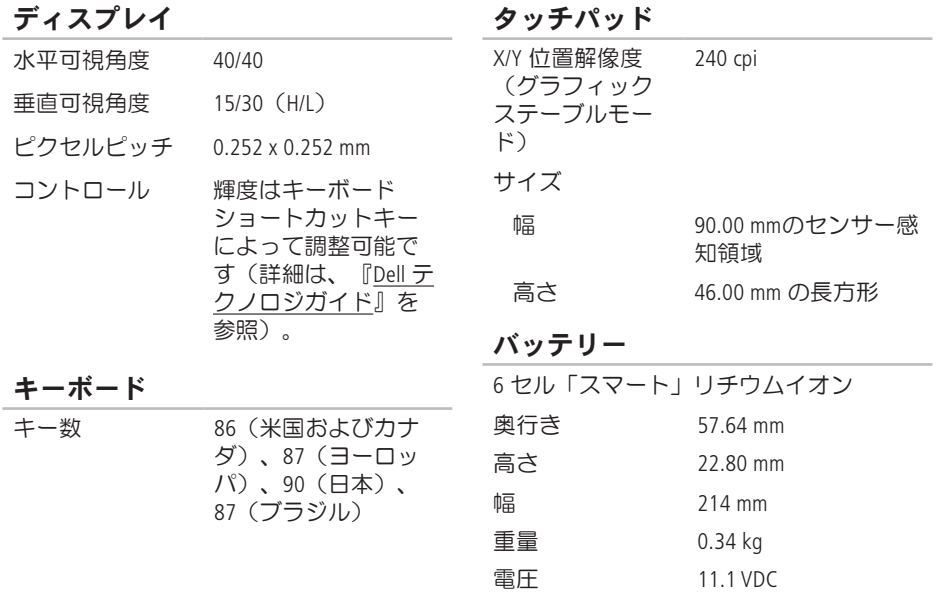

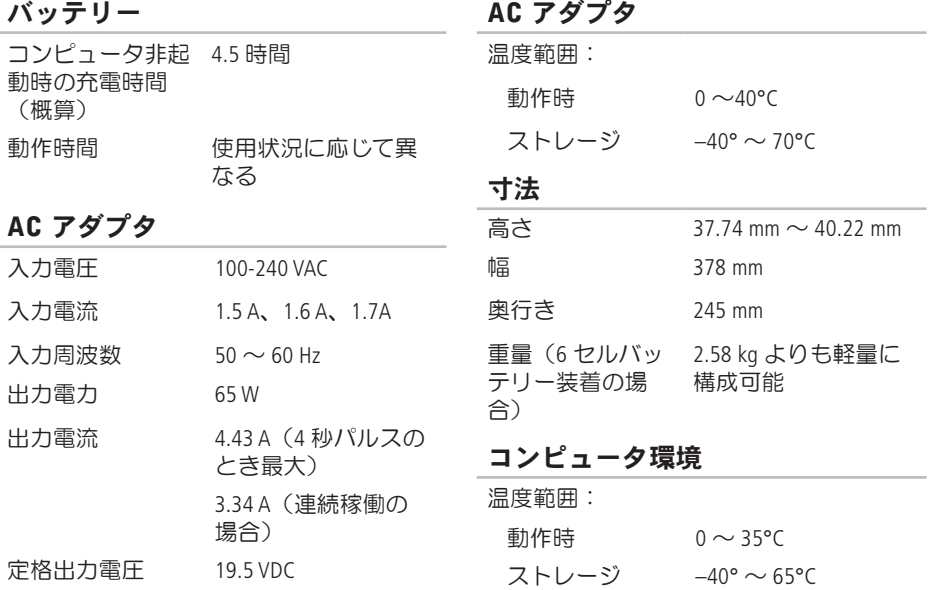

#### コンピュータ環境

相対湿度 (最大):

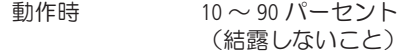

ストレージ 5〜95パーヤント (結露しないこと)

最大振動(ユーザー環境をシミュレート するランダム振動スペクトラムを使用 時):

動作時 0.66 GRMS

保管時(非動作 1.30 GRMS 時)

最大衝撃(動作時 — ハードドライブ上 で Dell Diagnostics(診断)プログラムを実 行し、3 ミリ秒の正弦半波パルスを使用 して測定。 非動作時 — ハードドライブのヘッドが固 定ポジションにある状態で、 2 ミリ秒の正弦半波パルスを使用して測 定):

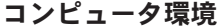

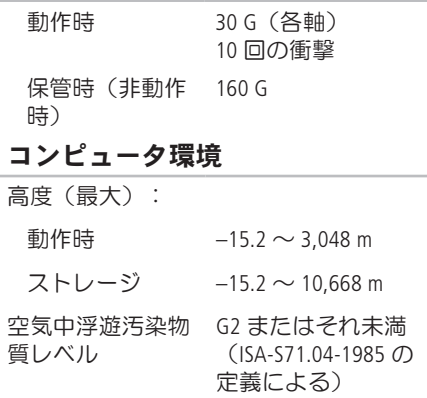

# 付録

# Macrovision 製品通知

この製品には、Macrovision Corporation および他の権利所有者が所有する一定の米国特許権お よび知的所有権によって保護されている著作権保護テクノロジが組み込まれています。 これらの著作権保護テクノロジの使用は Macrovision Corporation の許可を受ける必要であり、 同社の許可がない限り、家庭内および限定的な目的でしか使用できません。リバースエン ジニアリングや分解は禁止されています。

# NOM またはメキシコの公式規格の情報(メキシコの み)

メキシコの公式規格(NOM)に準拠し、本書で説明されている装置には、次の情報が記載 されます。

#### 輸入者:

Dell México S.A. de C.V.

Paseo de la Reforma 2620 – Flat 11°

Col. Lomas Altas

11950 México, D.F.

#### 認可モデル

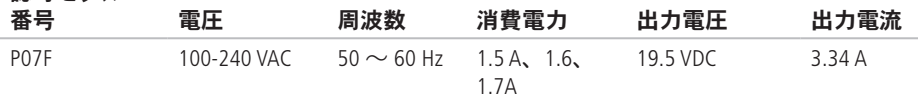

詳細については、コンピュータに同梱の安全に関する情報をお読みください。 安全にお使いいただくためのベストプラクティスの追加情報に関しては、法令等の遵守に 関するホームページ www.dell.com/regulatory\_compliance をご覧ください。

索引 C CD の再生および作成 **[45](#page-46-0)**

# D

DataSafe Online Backup **[46](#page-47-0)** DellConnect **[79](#page-80-1)** Dell Diagnostics **[62](#page-63-1)** Dell Factory Image Restore (デル出荷時のイメ ージの復元) **[74](#page-75-1)** Diagnostics チェックリスト **[84](#page-85-1)** DVD、再生および作成 **[45](#page-46-0)**

### E

E-メールアドレス テクニカルサポート **[80](#page-81-0)**

# F

FTP ログイン、匿名 **[80](#page-81-0)**

### I ISP

インターネットサービスプロバイダ **[16](#page-17-0)**

### W

**Windows** プログラム互換性ウィザード **[55](#page-56-0)** Windows、再インストール **[73](#page-74-1)**

### い

インターネット接続 **[16](#page-17-0)**

### お

お問 い 合 わ せ に な る 前 に **[8](#page-84-1) 3**

### か

カス タ マ ー サ ー ビ ス **[7](#page-79-0) 8**

### く空気の流れの確保 *1*

こコン ピ ュ ー タ の 機 能 **[4](#page-45-0) 4** コンピュータのセットアップ [7](#page-8-0)

### さ

サポートサイト 世 界 各 地 **7 [9](#page-80-1)** サ ポ ー ト の E - メ ー ル ア ド レ ス **[8](#page-81-0) 0**

### しシス テ ム の 再 イ ン ス ト ー ル の オ プ シ ョ ン **[6](#page-68-0) 7**

シ ス テ ム メ ッ セ ー ジ **[5](#page-60-0) 9** シ ス テ ム リ カ バ リ メ デ ィ ア **[7](#page-74-1) 3** 出 荷 時 の イ メ ー ジ の 復 元 **7 [4](#page-75-1)** 仕 様 **[8](#page-90-0) 9**

# せ

製品情

報 お よ び 購 入 **[8](#page-82-0) 1** 製品の送付 返 品 ま た は 修 理 **[8](#page-83-0) 2**

# そ

その 他 の 情 報 の 検 索 **[8](#page-87-0) 6** ソ フ ト ウ ェ ア の 機 能 **[4](#page-45-0) 4** ソ フ ト ウ ェ ア の 問 題 **[5](#page-55-0) 4** 損 傷 の 防 止 **[7](#page-8-0)**

### つ

通気 の 確 保 **[7](#page-8-0)**

索引

# て

デルサポートセンター **[57](#page-58-0)** デルへのお問い合わせ **[83](#page-84-1)** 電源タップ、使い方 **[8](#page-9-0)** 電源の問題、解決 **[51](#page-52-0)**

と ドライバおよびダウンロード **[88](#page-89-0)**

### ね

ネットワーク接続

修正 **[51](#page-52-0)**

### は

バッテリーステータスライト **[27](#page-28-0)**

ハードウェアに関するトラブルシューティ ング **[62](#page-63-1)** ハードウェアの問題 診断 **[62](#page-63-1)**

### へ

ヘルプ サポートの依頼 **[77](#page-78-0)**

# ほ

保証、返品 **[81](#page-82-0)**

# め

メモリの問題 解決 **[53](#page-54-0)**

索 引

# も

問題 、 解 決 **[4](#page-50-1) 9** 問 題 の 解 決 **[4](#page-50-1) 9**

### ゆ

有線 ネ ッ ト ワ ー ク 接 続 **[9](#page-10-0)**

### り

リソ ー ス 、 そ の 他 の 情 報 **[8](#page-87-0) 6**

### わ

ワイ ヤ レ ス ネ ッ ト ワ ー ク 接 続 **[5](#page-51-0) 0**

Printed in China. Printed on Recycled Paper.

www.dell.com | support.dell.com

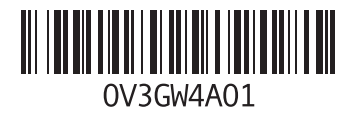